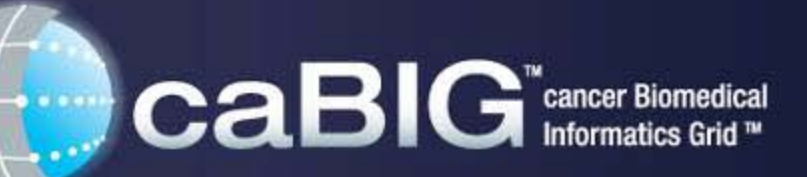

An Initiative of the National Cancer Institute

# Using AIM Tools

AIM Template Builder 1.1 AIM Template Service 1.0 AIM Workstation 3.0.4.3

**Pattanasak Mongkolwat, PhD Northwestern University Feinberg School of Medicine, Department of Radiology**

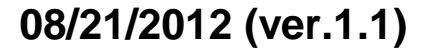

# **Agenda**

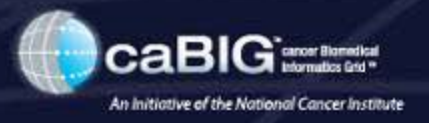

### • **AIM Template Builder (ATB) 1.1**

- Lexicon (terms to be used in templates)
- Template (collections of questions and possible answers to each question)
	- Anatomic Entity and its characteristic
	- Imaging Observation and its characteristic
	- Inference
	- Calculation and algorithm
	- **Markup**
- Template Group (holds individual templates)
- Export a template for use

## • **AIM Template Service (ATS) 1.0**

- Publish, Search and Download
- Search Template Group and Template
- Administration

## • **AIM Workstation 3.0.4.3**

- Use a template
	- Import a template to AIM-capable imaging workstation
	- Fill-in a template
	- Save an AIM annotation

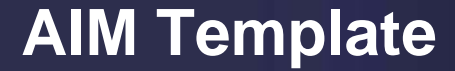

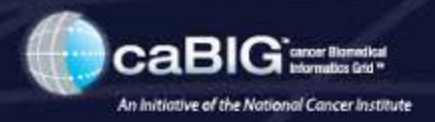

### **AIM template is used to define a set of well-defined questions and answer choices to each question to facilitate collecting information for a particular purpose.**

#### **An AIM template publication:**

Informatics in radiology: an open-source and open-access cancer biomedical informatics grid annotation and image markup template builder, Radiographics, 2012 July; 32(4): 1223-32

# **AIM Template Concepts**

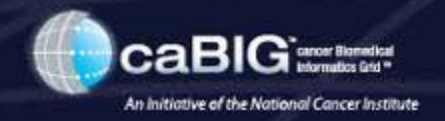

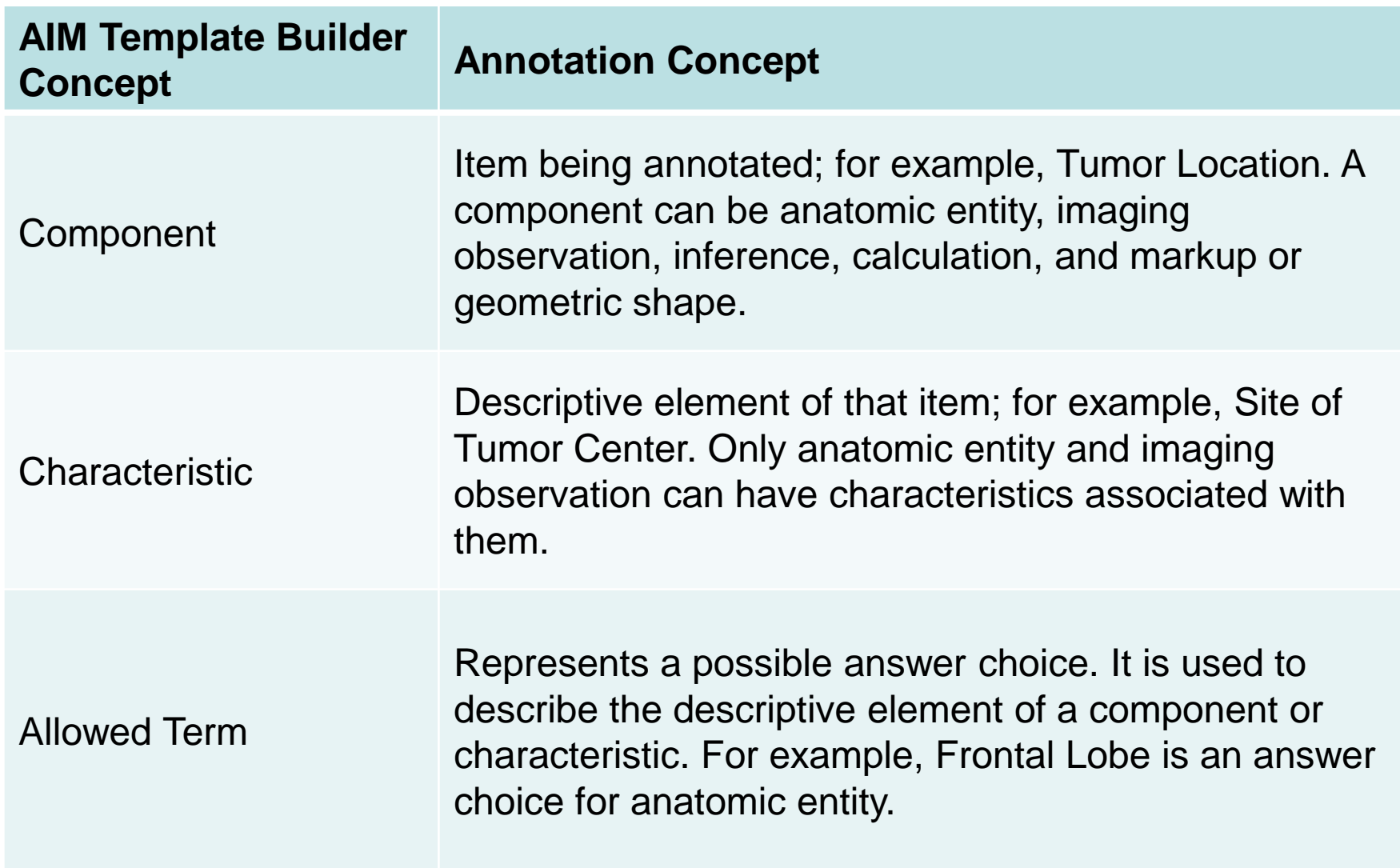

# **AIM Concepts and Examples**

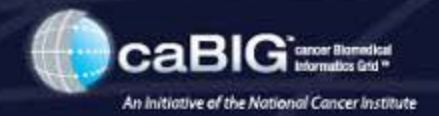

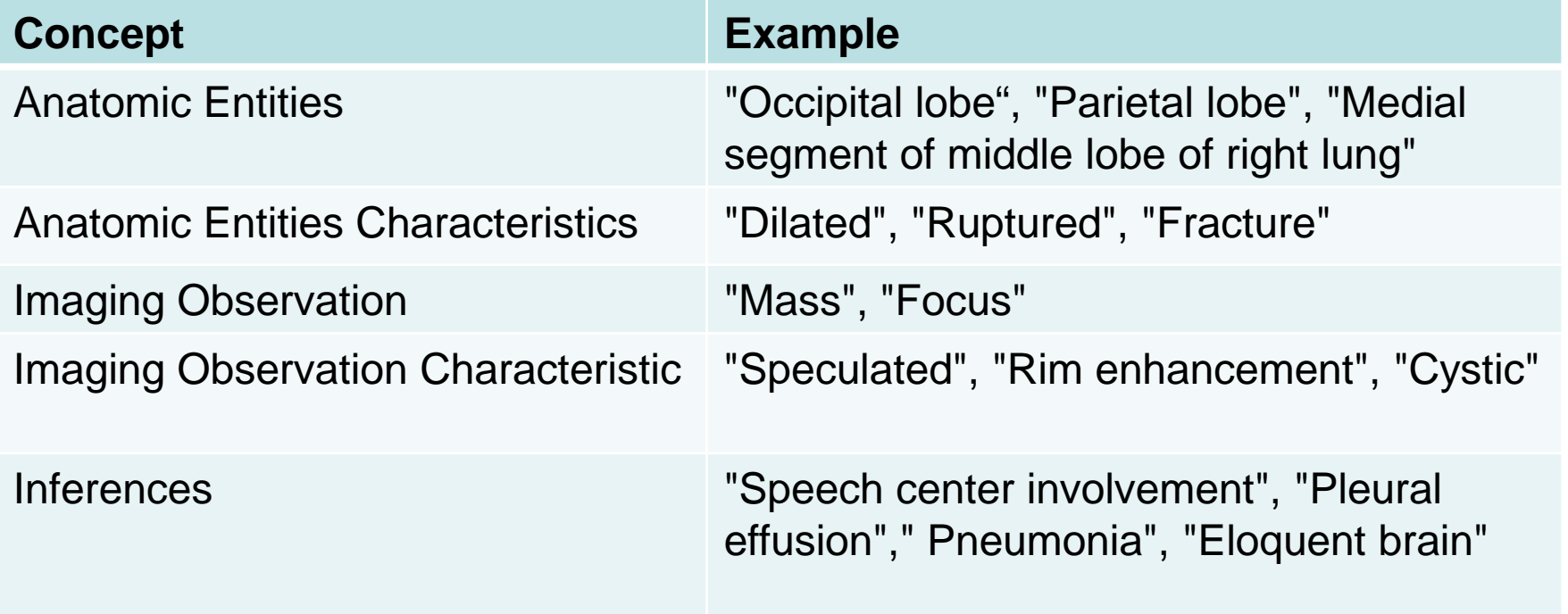

# **AIM Template Builder (ATB)**

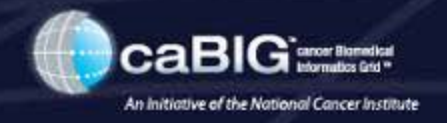

- **AIM Template Builder version 1.1**
	- ATB is an implementation of AIM Template as a Java application.
	- A user is not required to be an AIM information model expert.
	- Software download
		- <https://ncisvn.nci.nih.gov/svn/aim/Releases/ATB/1.1/AimTemplateBuilder-1.1.zip>
		- Uncompress the downloaded file and put it in a directory. The main folder is named "AimTemplateBuilder".
	- User's manual
		- [https://wiki.nci.nih.gov/display/AIM/AIM+Template+Builder+User%27s+Guide](https://wiki.nci.nih.gov/display/AIM/AIM+Template+Builder+User)
	- Support AIM Template schema version 1 revision 23
	- Support pre and post-coordinated terms
	- Support a question
		- Anatomic Entity
		- Anatomic Entity Characteristic
		- **Calculation**
- Geometric Shape (Markup)
- Imaging Observation
- Imaging Observation Characteristic
- **Inference**

# **ATB (cont.)**

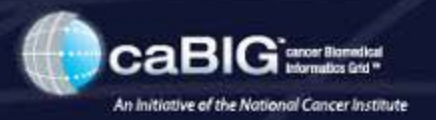

#### • **Sample lexicons**

- RadLex
- caDSR, NCIt and NCIm
- RECIST (from CTEP)
- LIDC
- VASARI

### • **Manage local lexicons for use in ATB**

- **Create**
- Delete
- **Search**
- Tree view

### • **Warning messages when content in a template is incomplete**

- Shows the location of a warning
- Cannot export a template with warnings
- **Share AIM Templates with ATS**
	- Upload (requires authentication)
	- Download (public or shared)

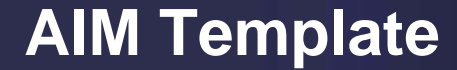

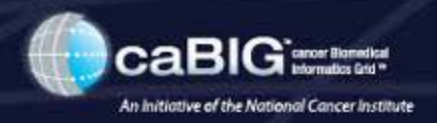

# **Preparing to Create an AIM Template And How to use an AIM Template**

# **Creating an AIM Template Overview**

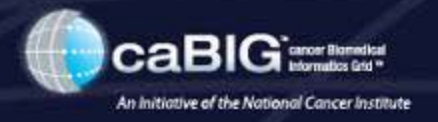

- **Write down a use case and a set of questions and possible answers to each question**
	- Since a question and answer are captured as coded elements, a user must know how to obtain codes for questions and answers from standard lexicons or user-defined terms:
		- <http://nciterms.nci.nih.gov/ncitbrowser>
		- <http://bioportal.bioontology.org/>
		- caDSR,<https://cdebrowser.nci.nih.gov/CDEBrowser/>
		- DICOM Standard 2011 part 16
- **Lexicons Tab in ATB**
	- You need to add required terms in "Lexicons" tab, if required terms are not available in the Lexicons.
- **Create Template**
	- Fill in template information.
	- Add components (anatomic entity, imaging observation, calculation, etc.)
- **Create Template Group**
	- Fill in template group information.
	- Select a template to be included.

# **AIM Template – A Use Case**

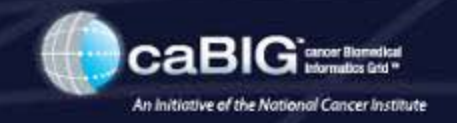

### • **Use case name: A simple glioblastoma (GBM) template**

- Create an AIM template example for a GBM MR study.
- The template shall guide an imaging interpreter to identify and record the lesion location on a GBM study.
- The template shall provide an instruction to assess percent proportion of edema characteristic.
- The template shall measure the longest dimension of the lesion and the longest perpendicular diameter to the first measurement.
- The template shall be labeled with body part (brain) and disease (glioblastoma).

# **AIM Template – A Use Case Form**

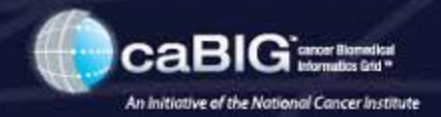

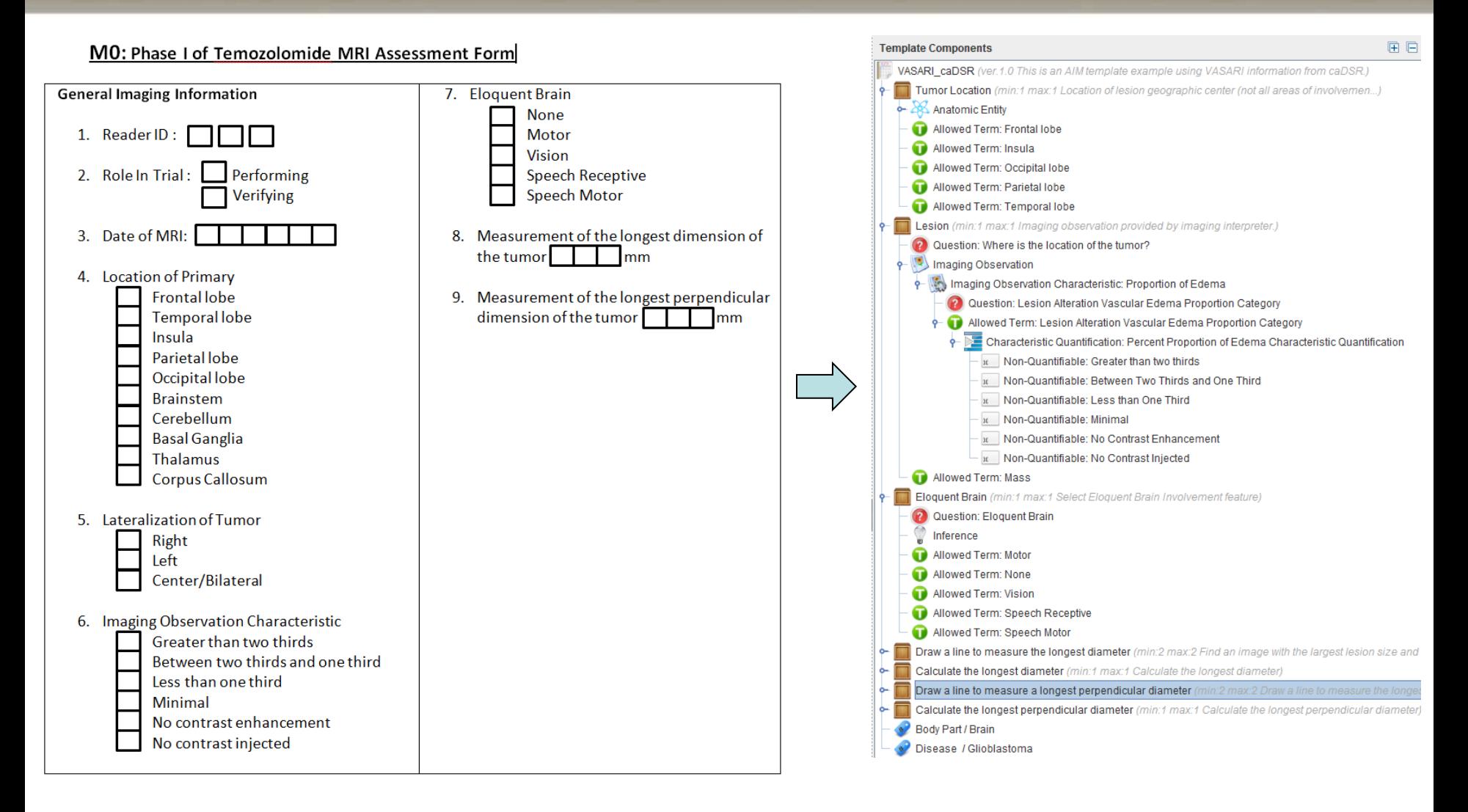

We want to create a case report form (CRF) to an AIM template.

# **AIM Template – A Use Case Form (cont.)**

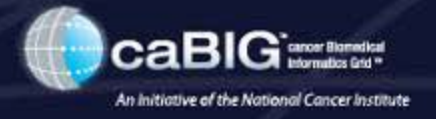

MO: Phase I of Temozolomide MRI Assessment Form

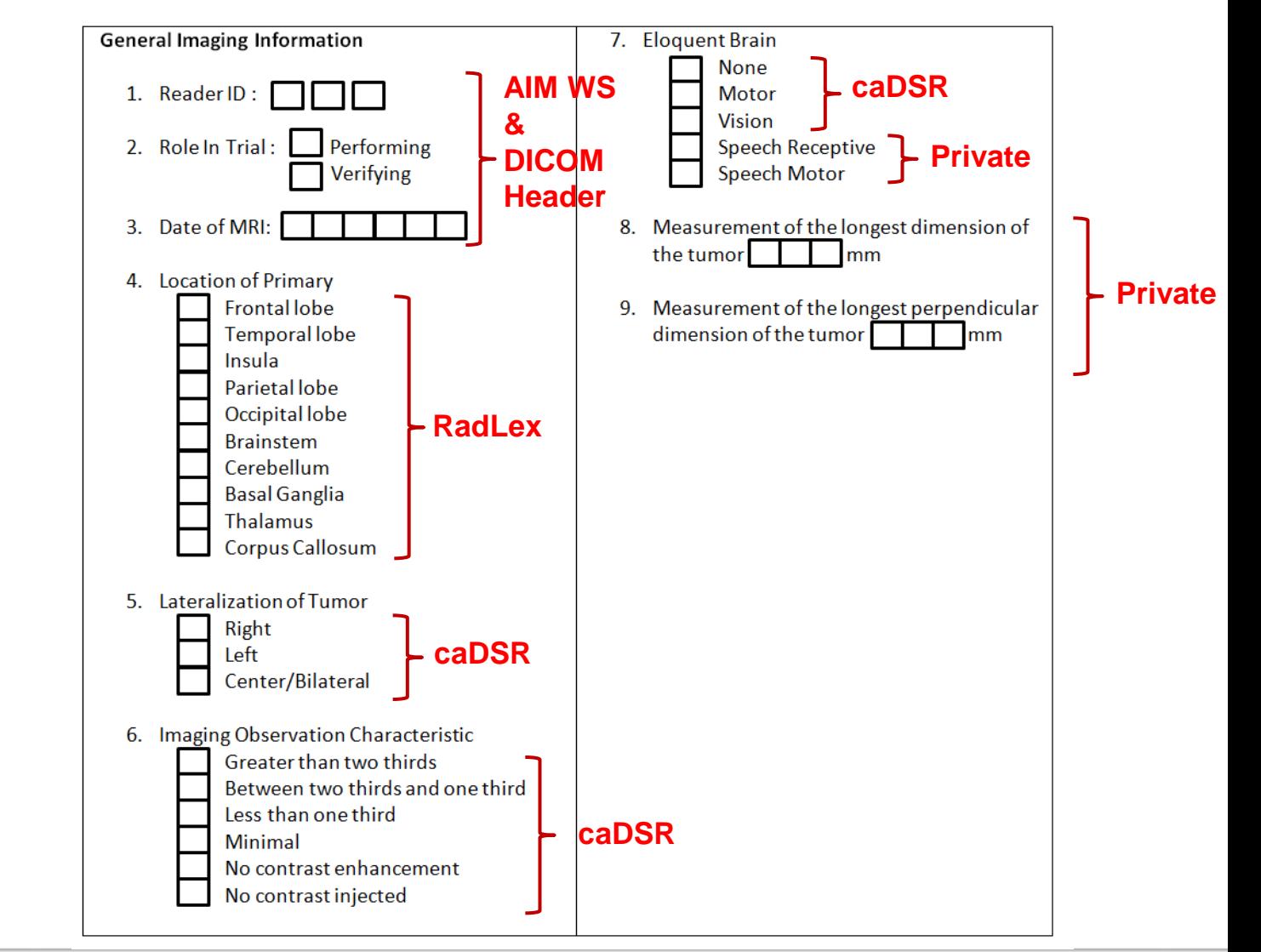

# **Where to obtain codes**

## **Import an AIM Template to a Workstation**

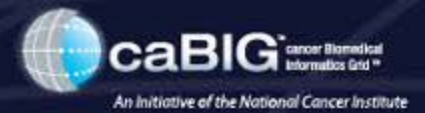

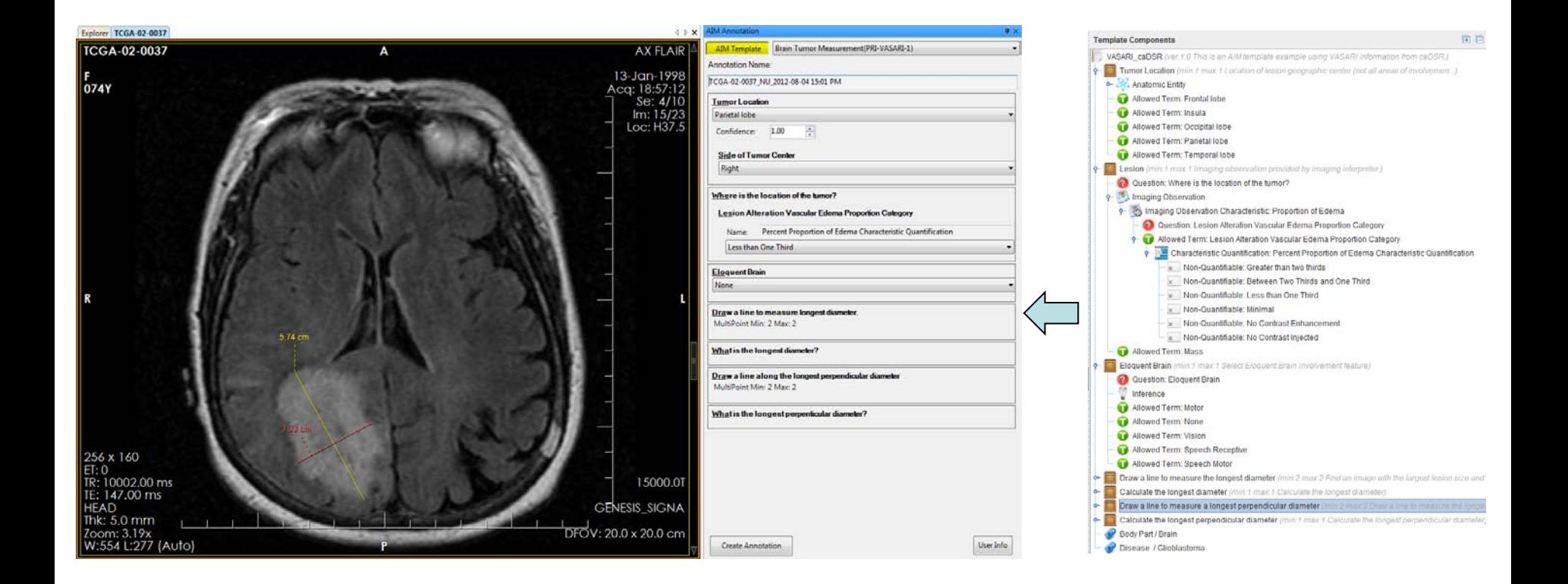

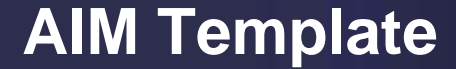

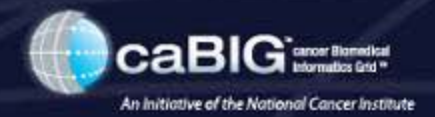

# **Start Using ATB**

# **ATB Configuration**

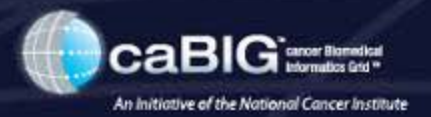

### • **Configuration file to change author's name**

- "conf" folder
- "atb.properties"

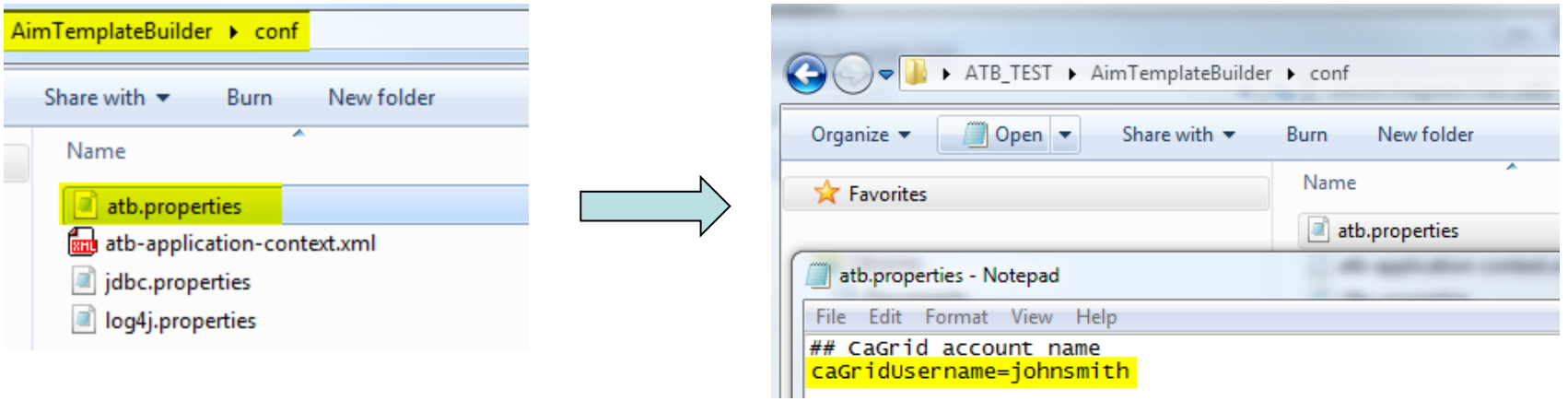

# **Run The AIM Application**

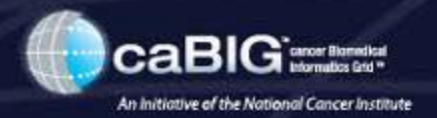

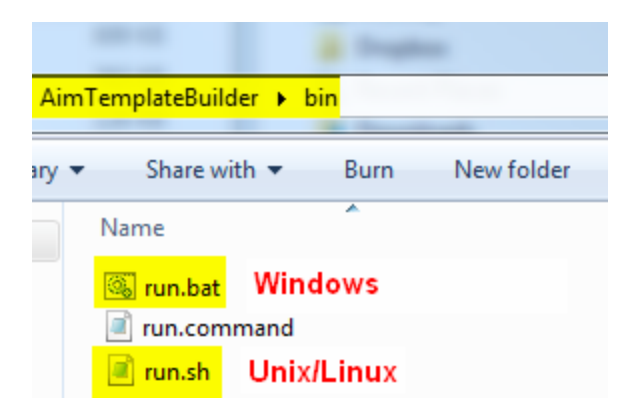

# **Windows : double-click on "run.bat"**

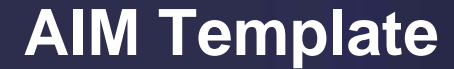

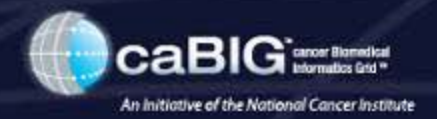

# **Working with Lexicons And Preparing Terms for Use**

# **ATB - Lexicons**

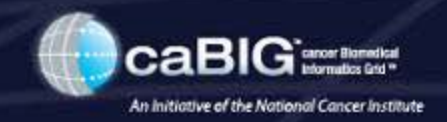

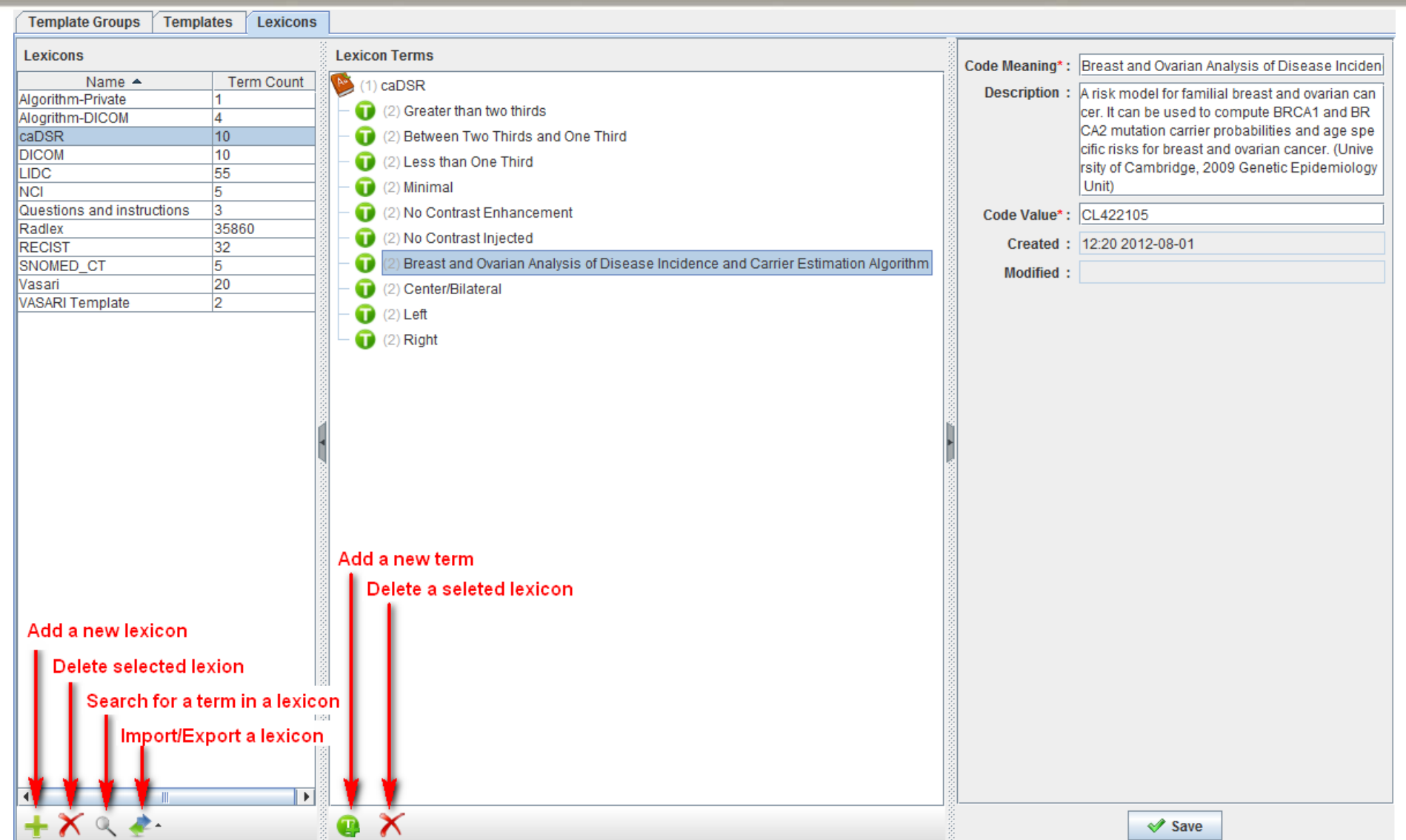

# **AIM – Lexicons – NCI – caDSR**

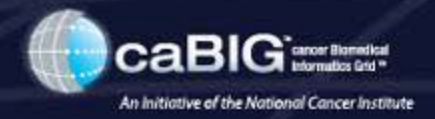

- **Looking for Terms from NCI CDE Browser,<https://cdebrowser.nci.nih.gov/CDEBrowser/>**
- **"caDSR" schema designator**

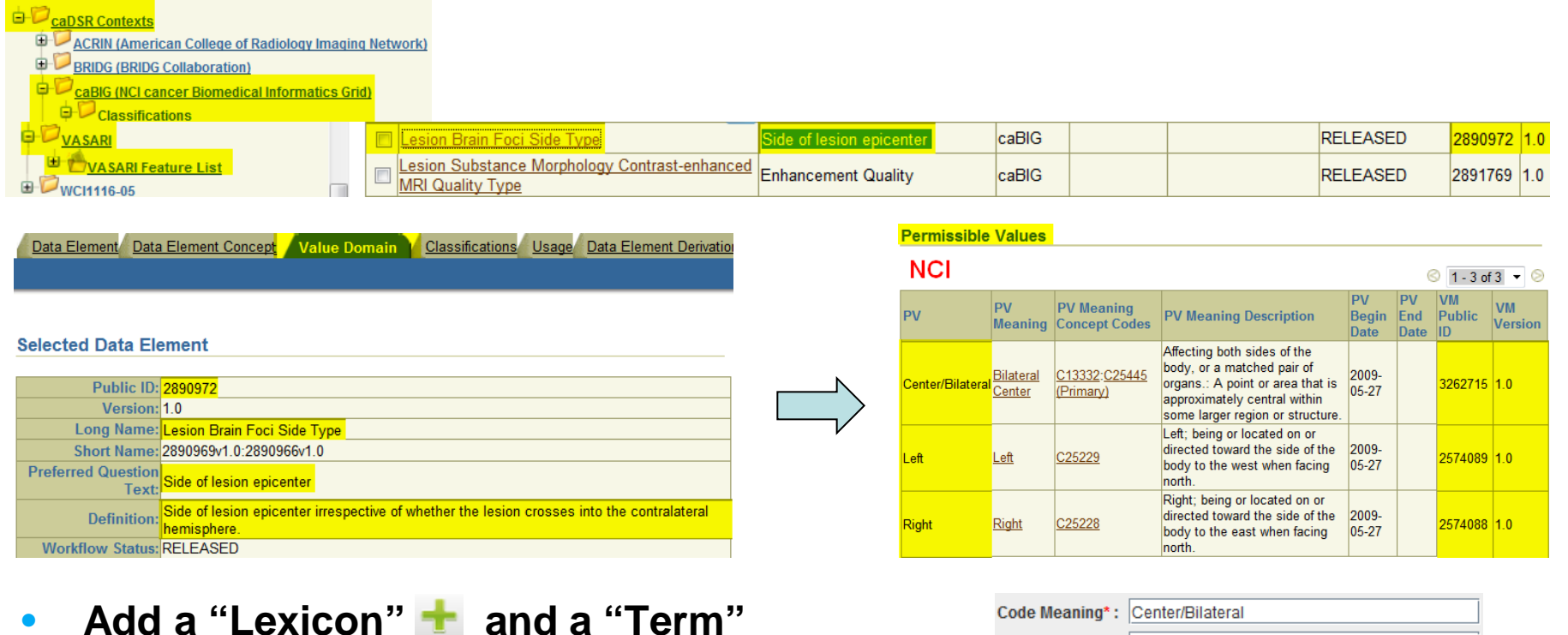

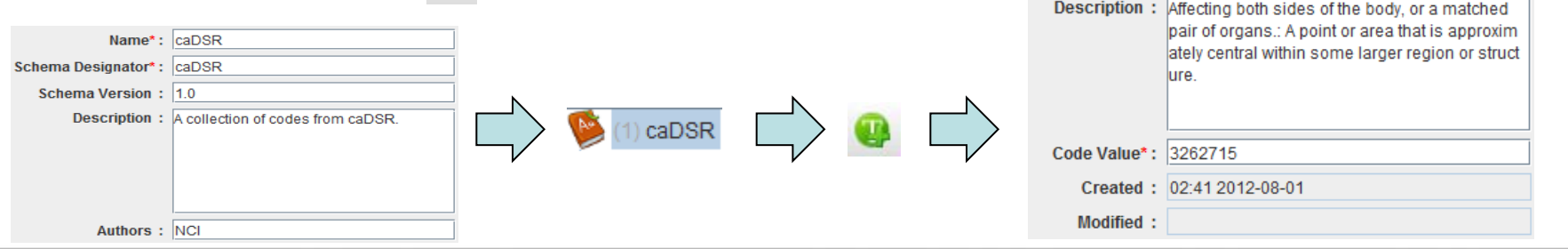

# **AIM – Lexicons – NCI – caDSR (cont.)**

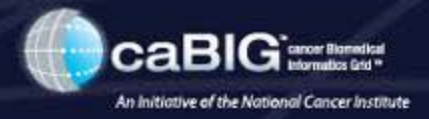

 $\otimes$  1-6 of 6  $\star$   $\otimes$ 

#### • **Looking for Terms from NCI CDE Browser, [https://cdebrowser.nci.nih.gov/CDEBrowser](https://cdebrowser.nci.nih.gov/CDEBrowser/)**

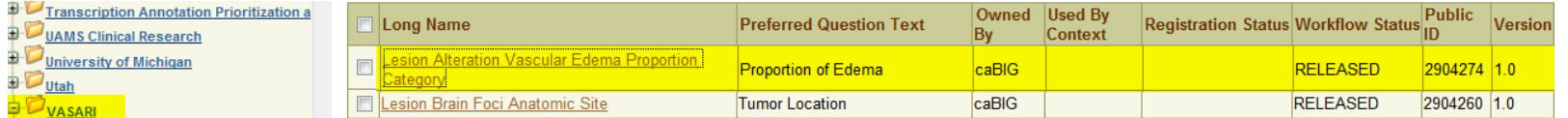

#### • **Add terms to "Lexicons"**

Data Element Data Element Concept Value Domain Classifications Usage Data Element Derivatio

#### **Data Element Details**

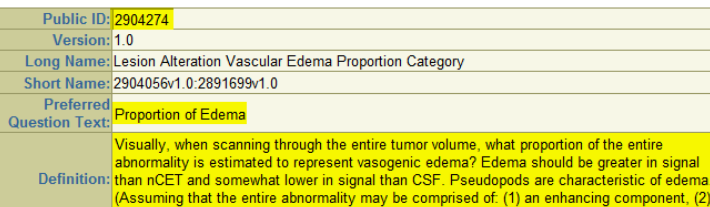

non-enhancing component, (3) a necrotic component and (4) a edema component

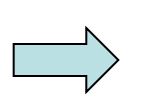

#### **Permissible Values**

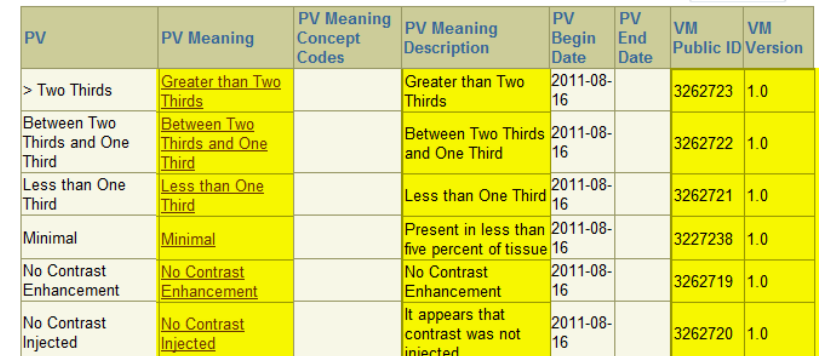

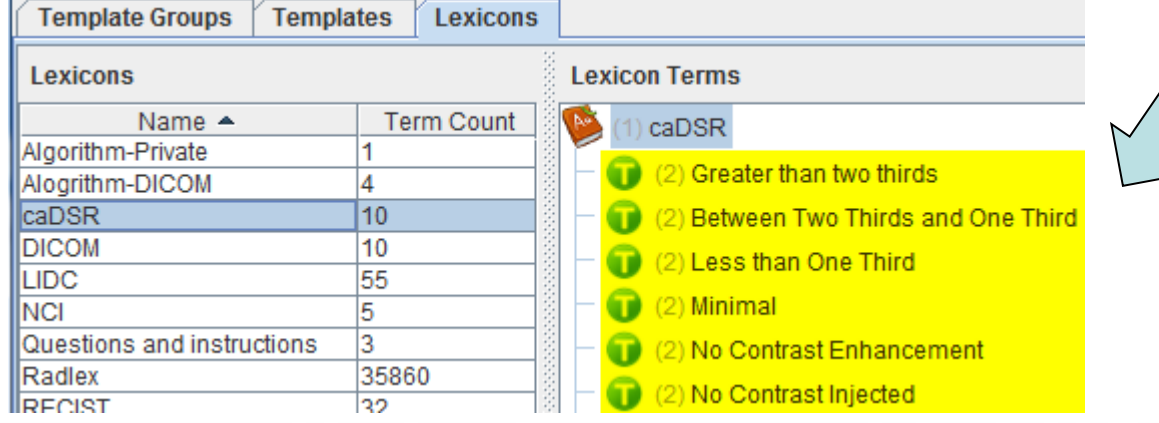

# **AIM – Lexicons – NCI – NCIt (cont.)**

**Sources | Visited Concepts** 

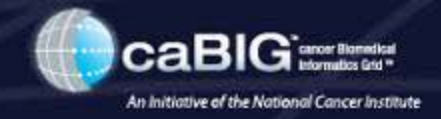

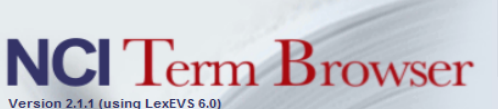

Algorithm

C Exact Match C Begins With C Contains ● Name/Code © Property © Relationship

**Quick Links** 

Template<sup>(</sup>

Algorithn Alogrithr caDSR **DICOM JDC NCIm** NCIt<sup>1</sup> Question Radlex **RECIST** SNOMED Vasari

#### **Result for: Algorithm**

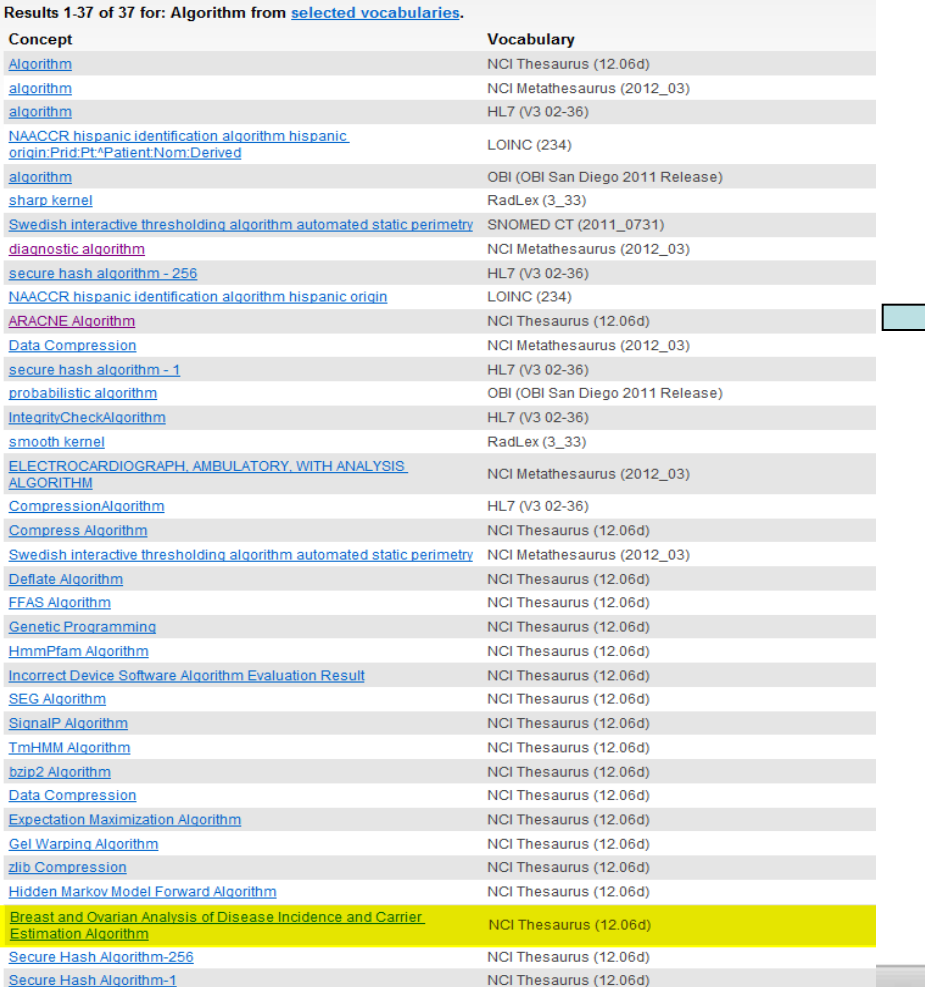

- 1. Search NCIt for "Algorithm"
- 2. Select " Breast and Ovarian…"
- 3. Add new term to "NCIt"

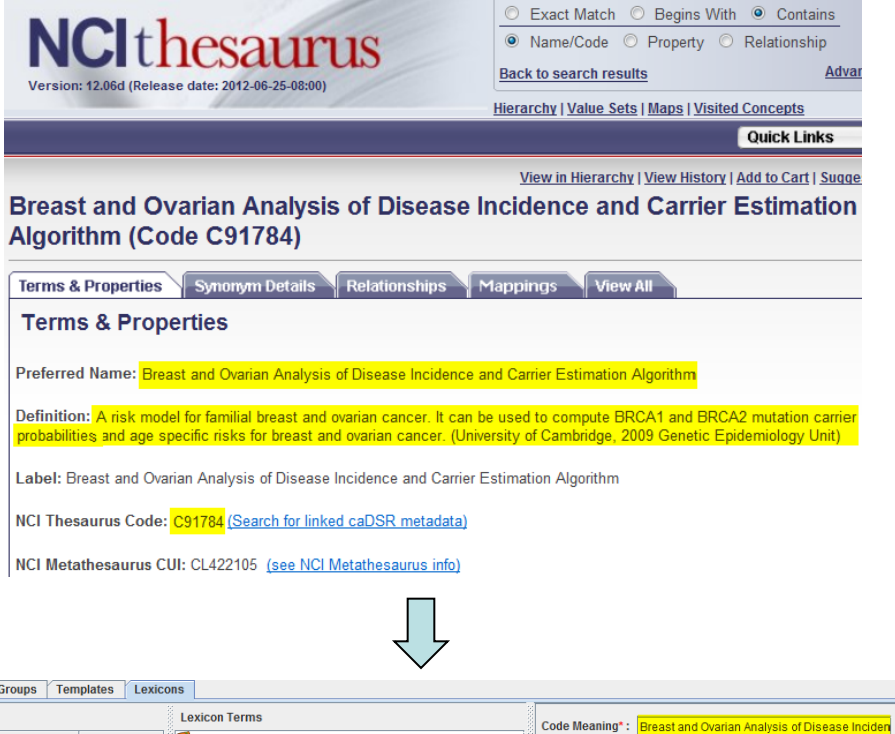

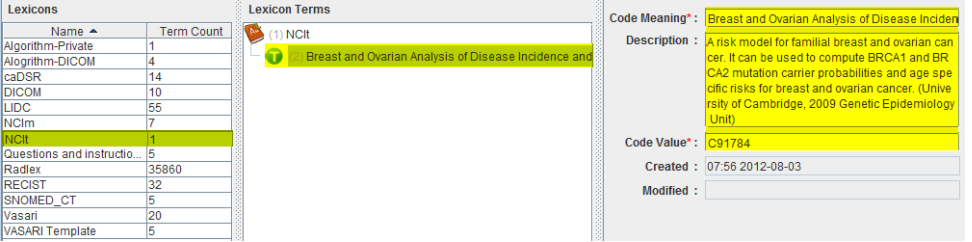

## **ATB – Lexicon – DICOM 2011 Part 16**

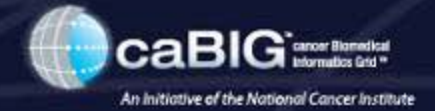

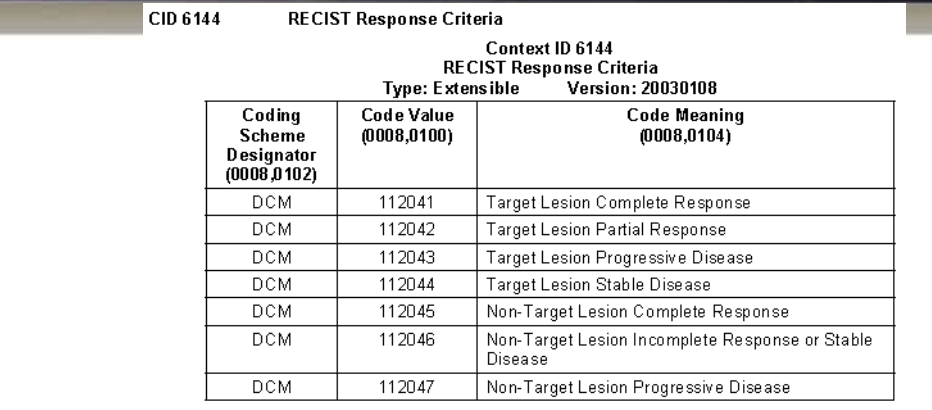

#### CID 6145 **Baseline Category**

#### Context ID 6145 **Baseline Category** Version: 20030108 Type: Extensible

Note: From RECIST

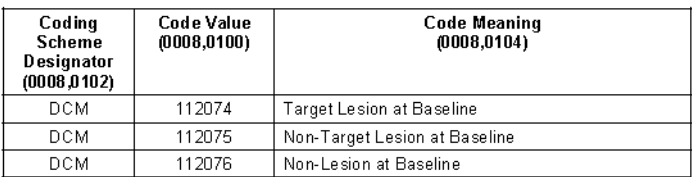

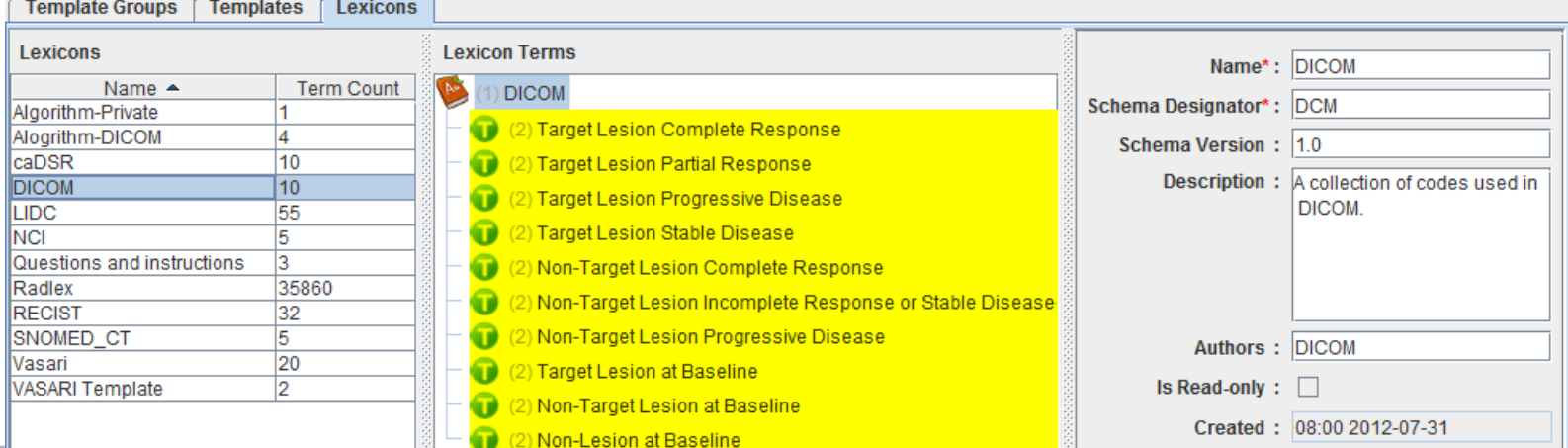

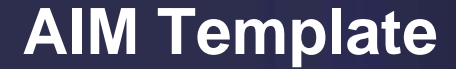

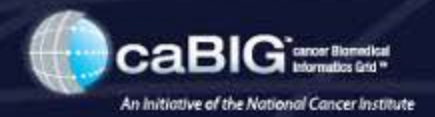

# **Creating an AIM Template**

# **Create an AIM Template Use Case Example**

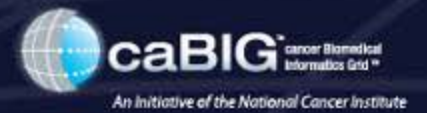

#### • **VASARI**

- Template Container
- Template
	- Anatomic Entity
		- Tumor location
			- Frontal lobe, Temporal lobe, Insula, Parietal lobe, Occipital lobe, Brainstem, Cerebellum, Basal Ganglia, Thalamus, Corpus Callosum (RadLex)
		- **Characteristic** 
			- Right, Center/Bilateral, Left (SNOMED CT)
	- Imaging Observation
		- Mass (RadLex)
		- Imaging Observation Characteristic (caDSR)
			- <https://cdebrowser.nci.nih.gov/CDEBrowser/> -> Classifications
			- caBIG (NCI cancer Biomedical Informatics Grid)  $^{\sim}$ Thers

 $\mathbf{F}$  Tissu  $\mathbf{F}_{\text{Trans}}$ )<br>Trans UAMS Unive Utah **SIAC WCI1** Protocol i Catalogue aBIG CDE Dat **aCORE (NCI)** CR (NCI Cer DC/PHIN (Ce **DISC (Clinic IP (NCI Cand TEP (NCI Ca ICP (NCI Divi** 

- VASARI
- Markup
	- Longest diameter
	- Longest perpendicular diameter

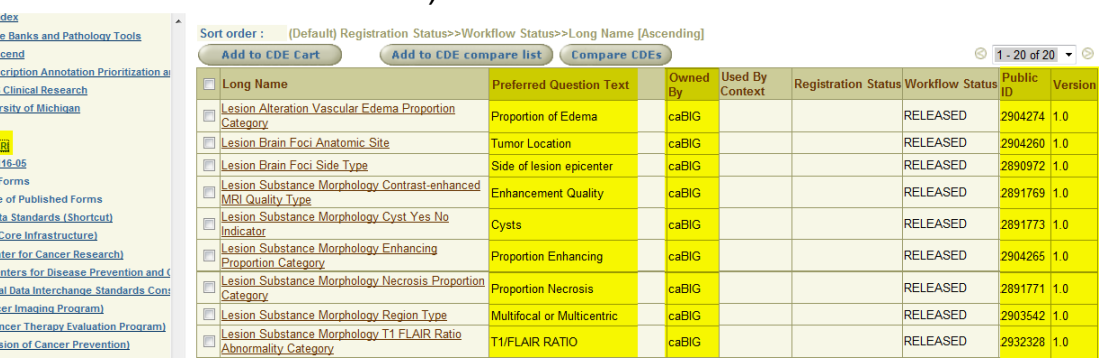

# **Create an AIM Template Container**

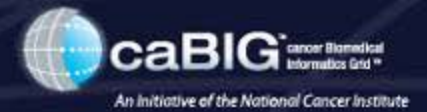

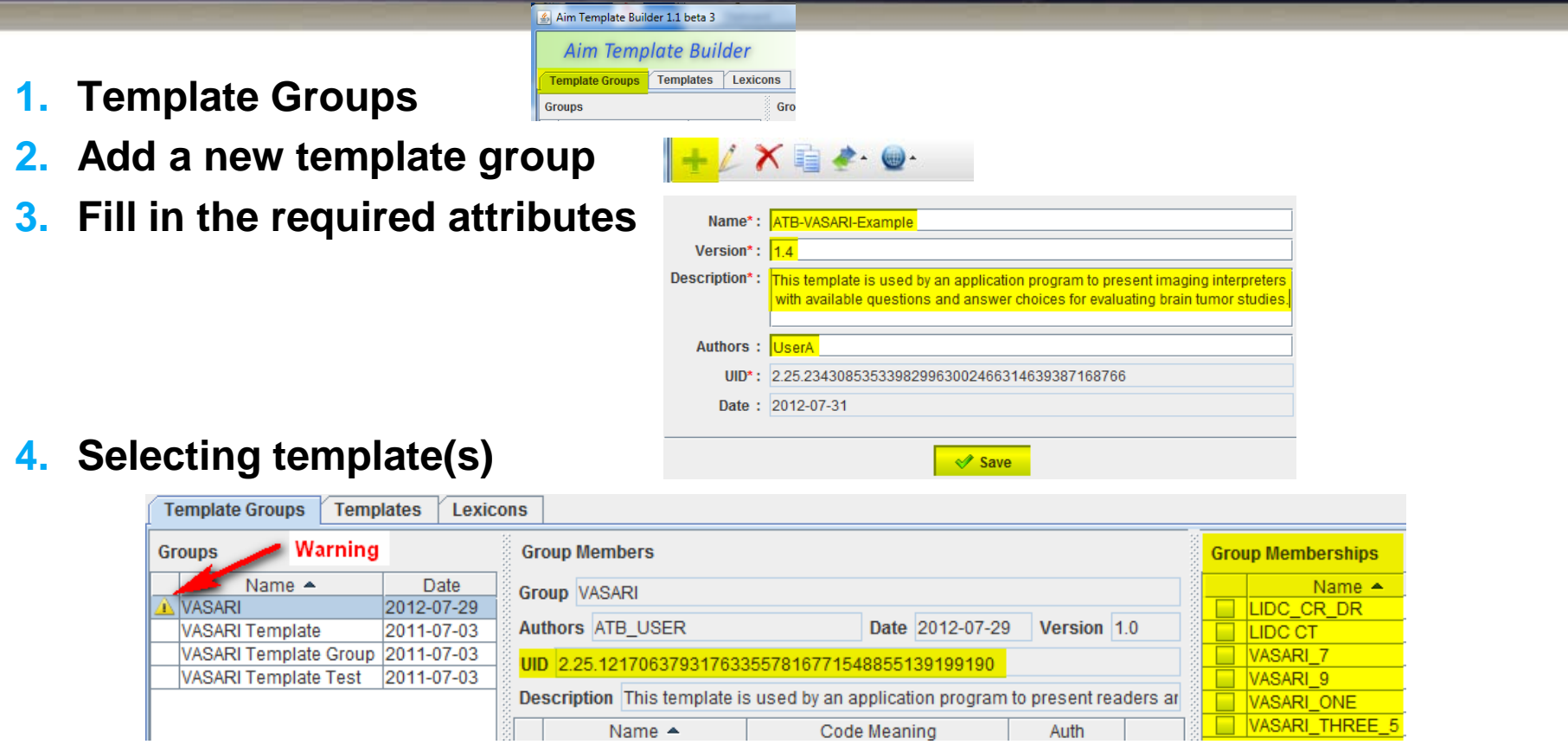

- **5. Save templates(s)**
- **6. Functionalities**

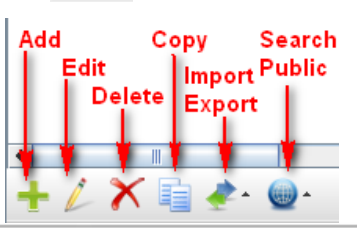

뭑.

# **Create an AIM Template**

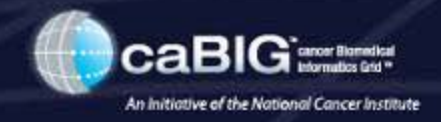

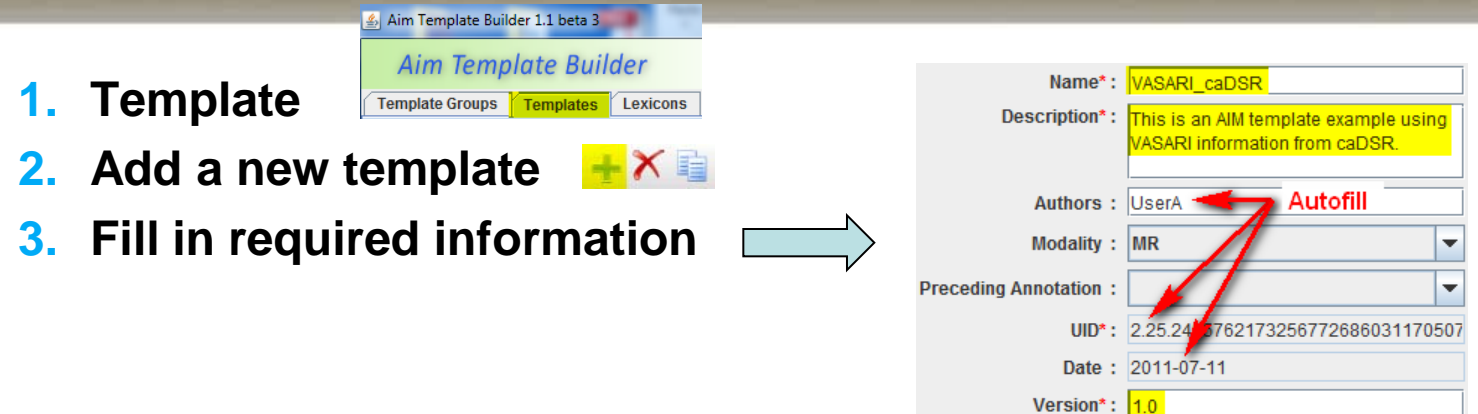

#### **4. Select template description**

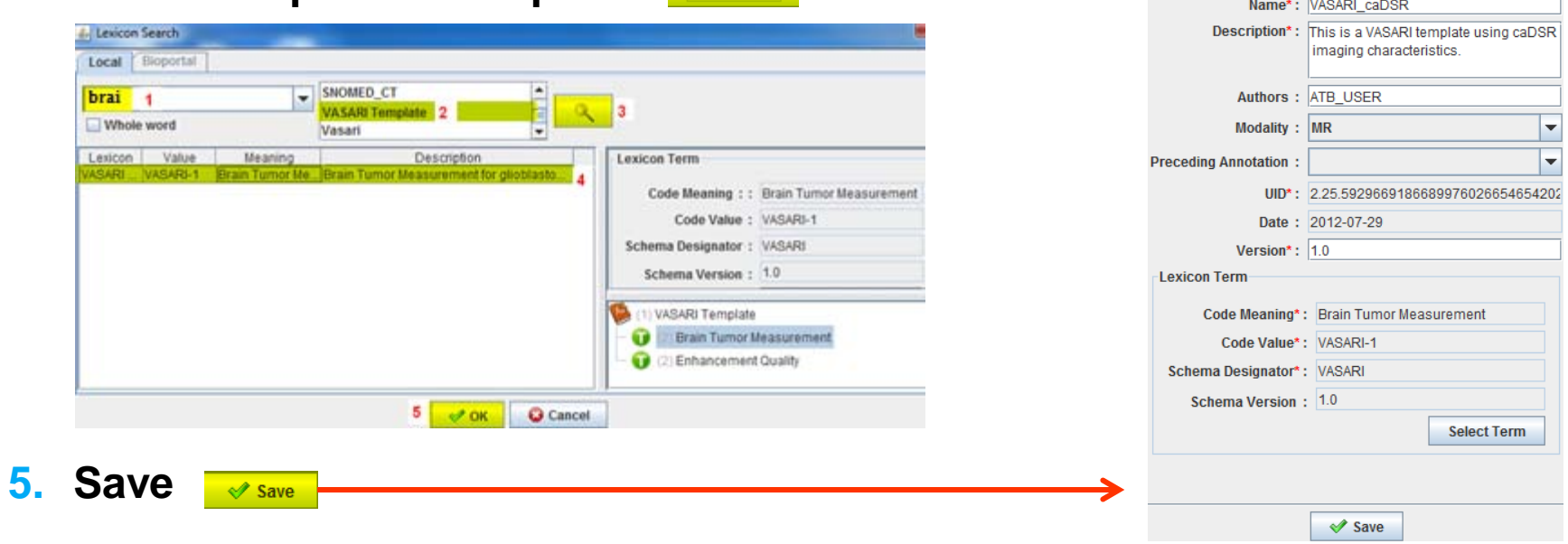

# **AIM Template – Image Finding (Anatomy)**

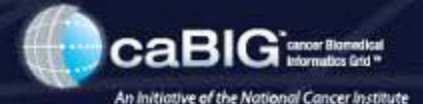

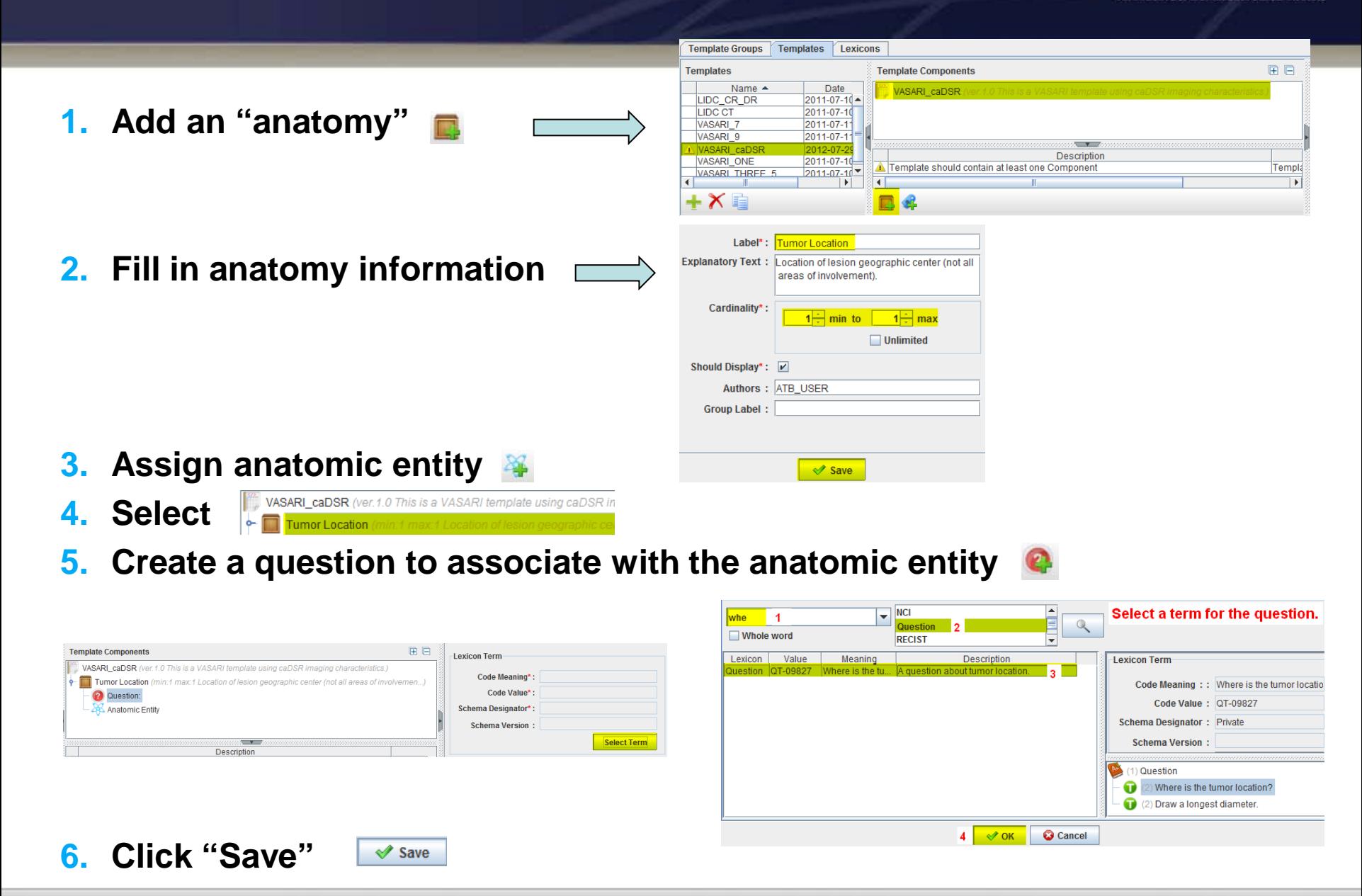

# **AIM Template (anatomy cont.)**

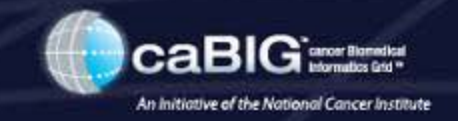

# **7. Add "Allowed Term" for "Tumor Location"**

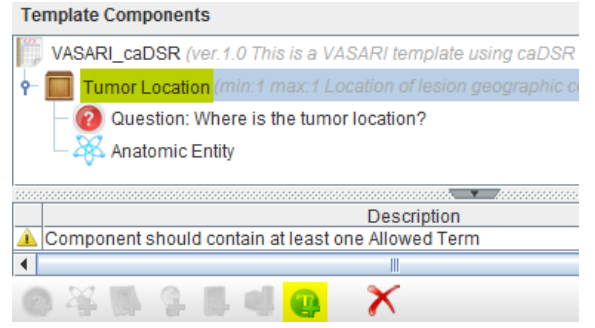

#### **8. Search for "frontal lobe" from "Radlex"**

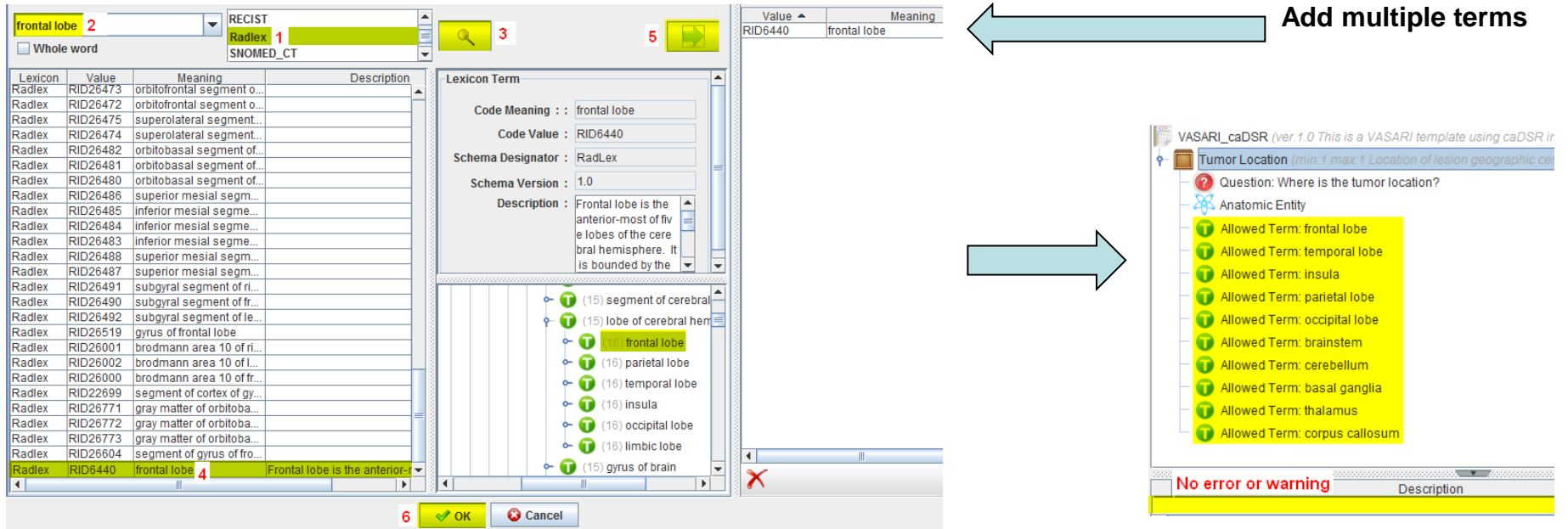

# **AIM Template (anatomy cont.)**

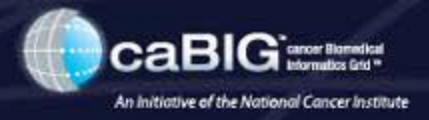

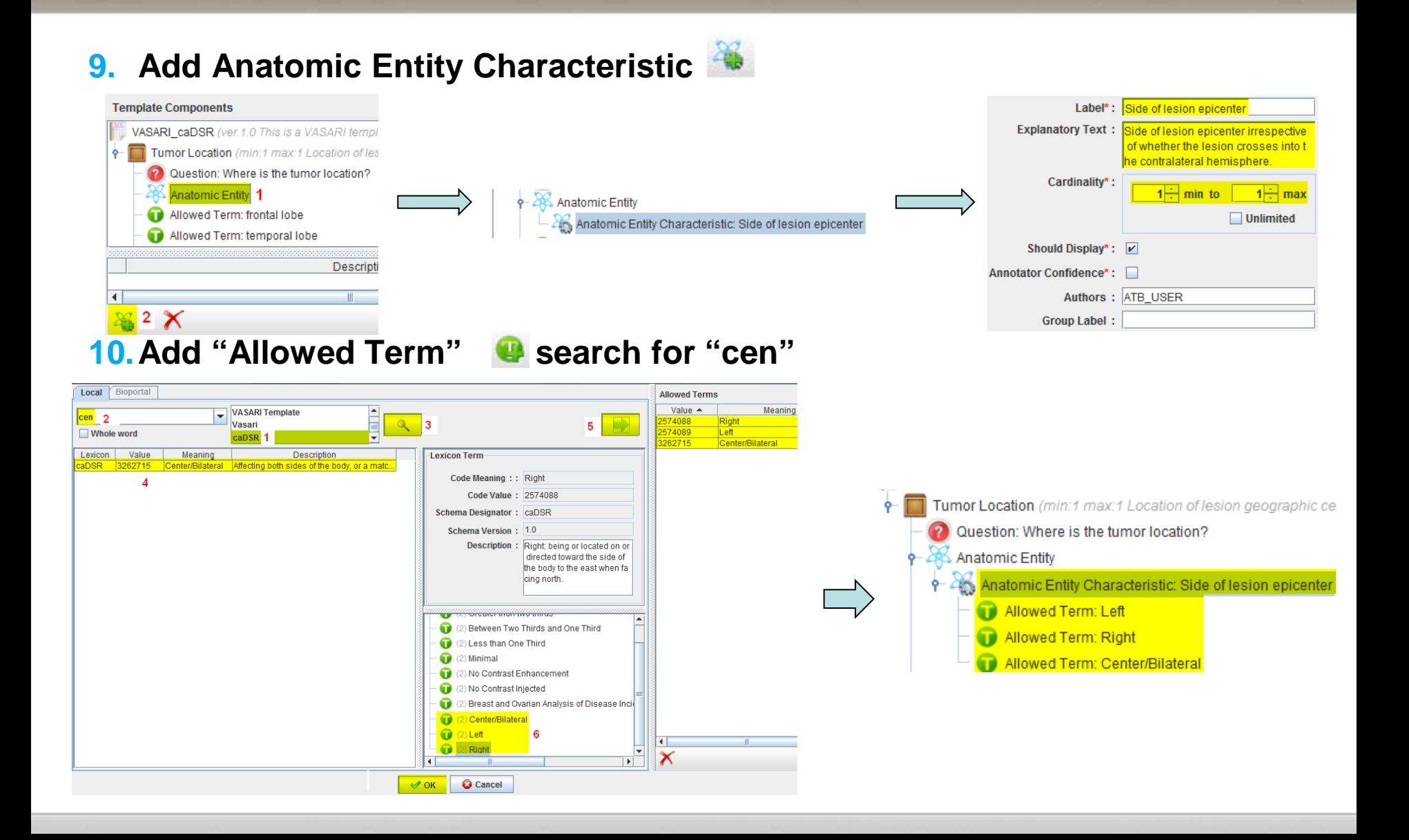

# **AIM Template – Image Finding (Observation)**

caBl .<br>cancer Blomedical<br>Informatics Grid \*\* An initiative of the National Cancer Institute

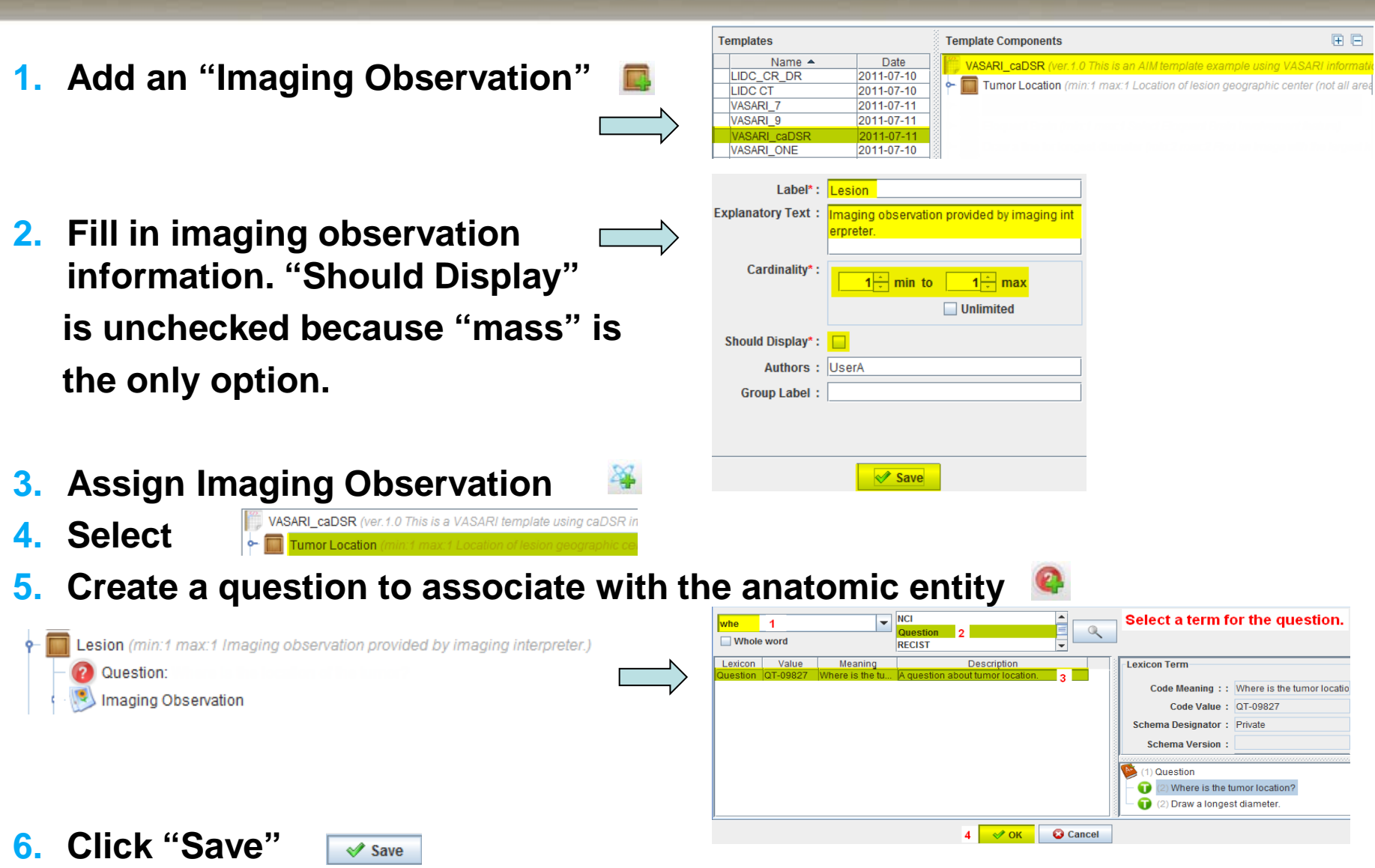

# **AIM Template – Image Finding (Observation) (cont.)**

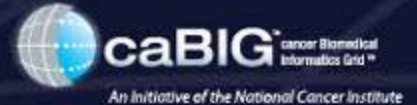

#### **7. Add "Allowed Term"**

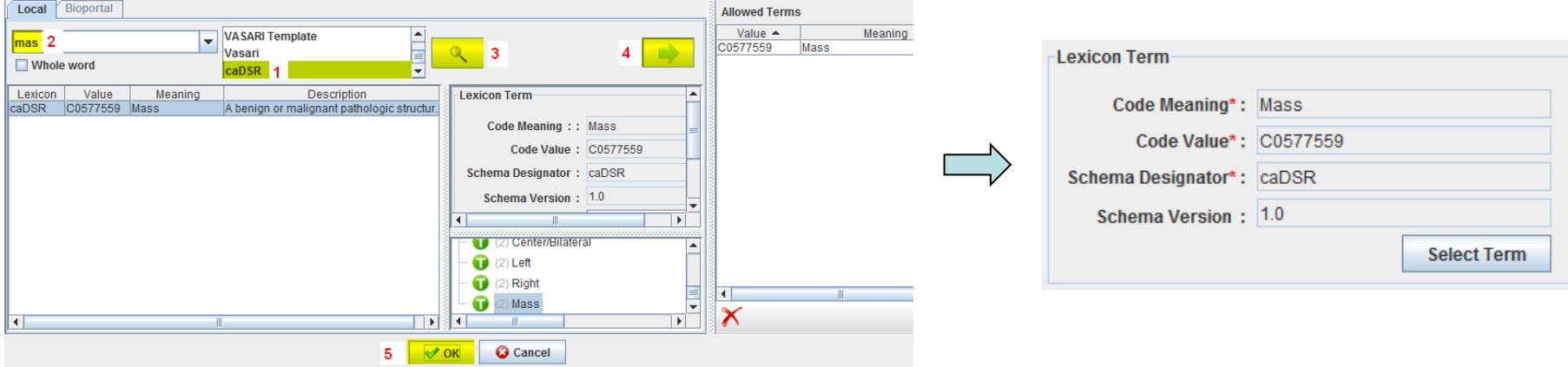

### **8. Add "Imaging observation characteristic"**

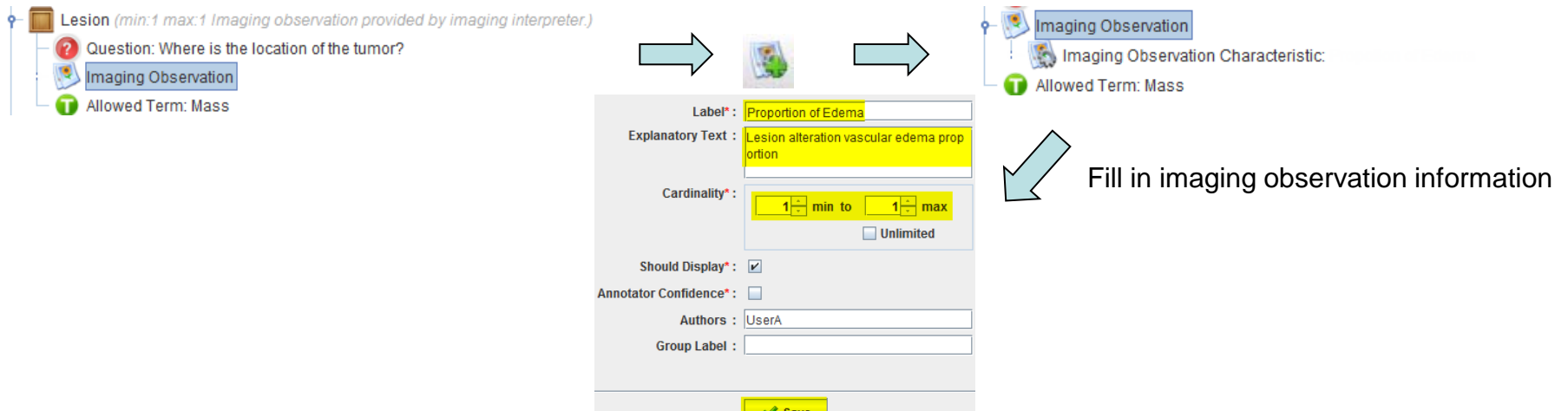

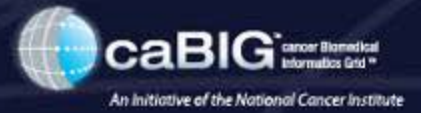

**Select Term** 

#### **9. Assign question**

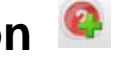

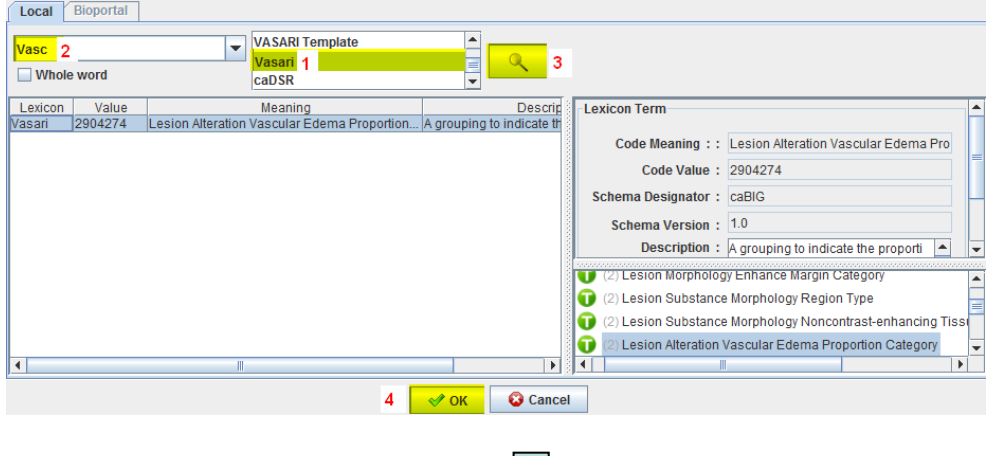

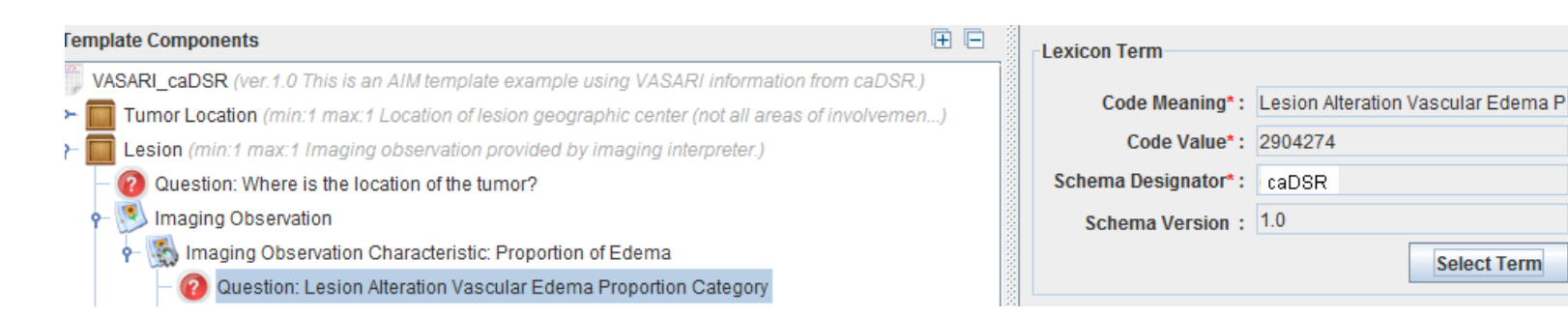

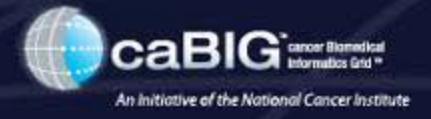

### **10. Add "Allowed Term" <sup>@</sup> for Imaging Observation Characteristic**

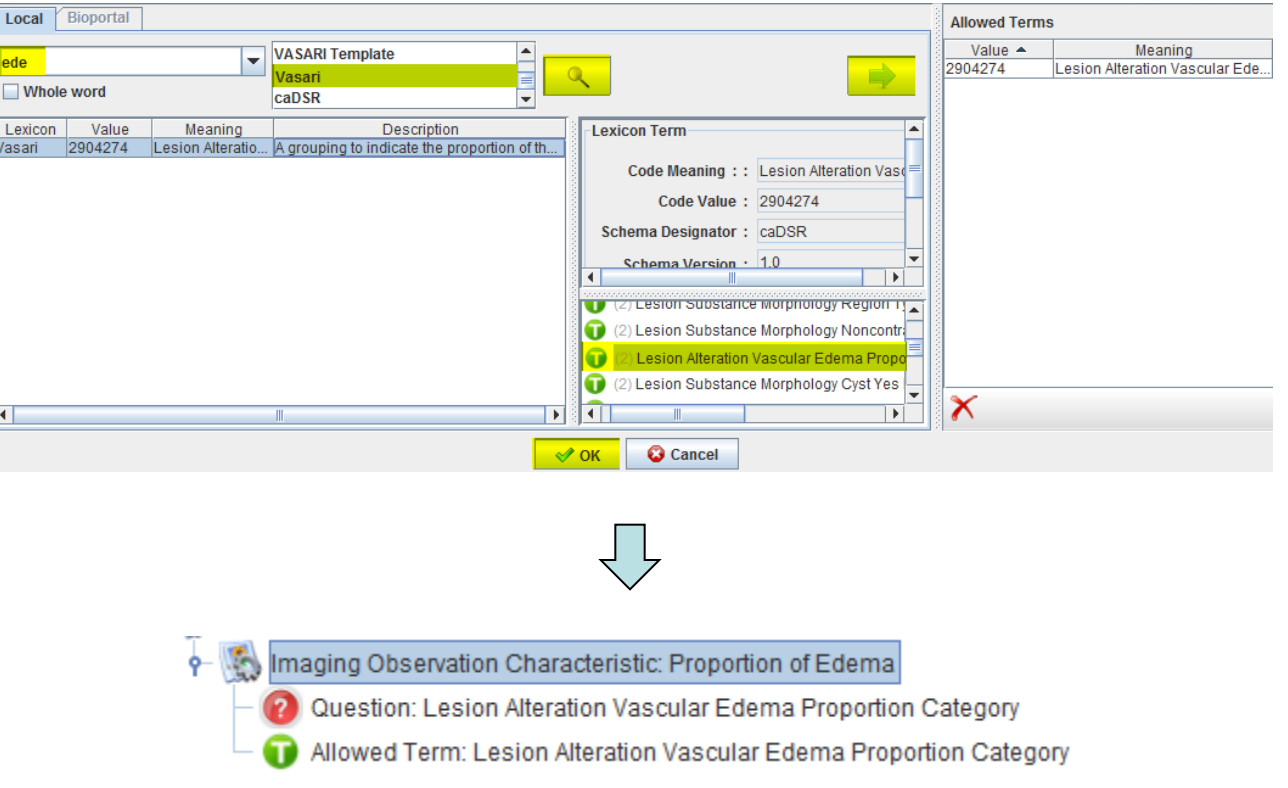

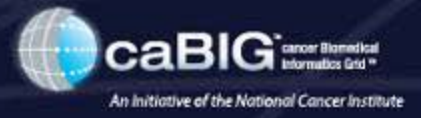

## **11. Add "Characteristic Quantification"** for "Lesion Alteration Vascular **Edema Proportion Category"**

**Select Term** 

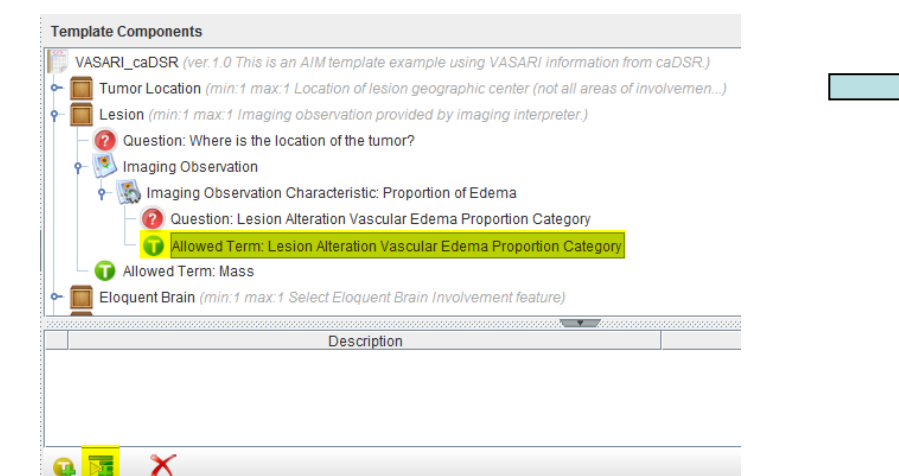

#### Imaging Observation Characteristic: Proportion of Edema 2 Question: Lesion Alteration Vascular Edema Proportion Category Allowed Term: Lesion Alteration Vascular Edema Proportion Category Characteristic Quantification:

#### **Permissible Values**

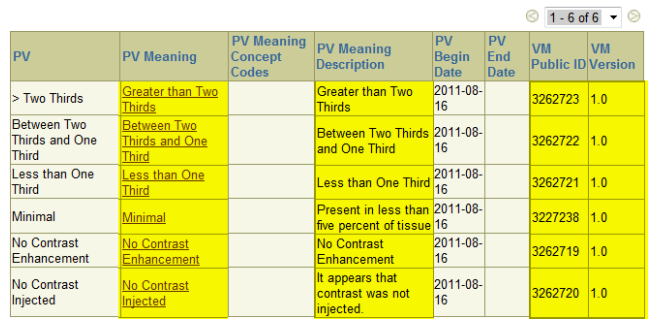

#### **12.Add non-quantifiable**

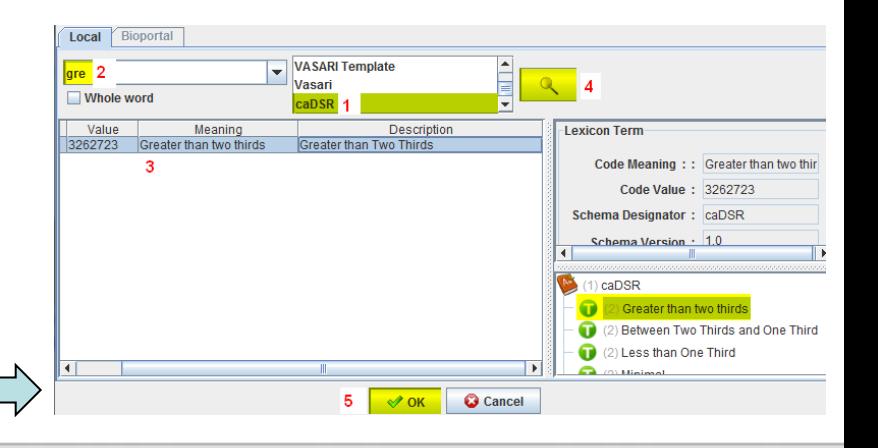

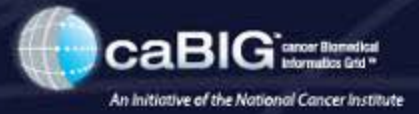

#### **Final result**

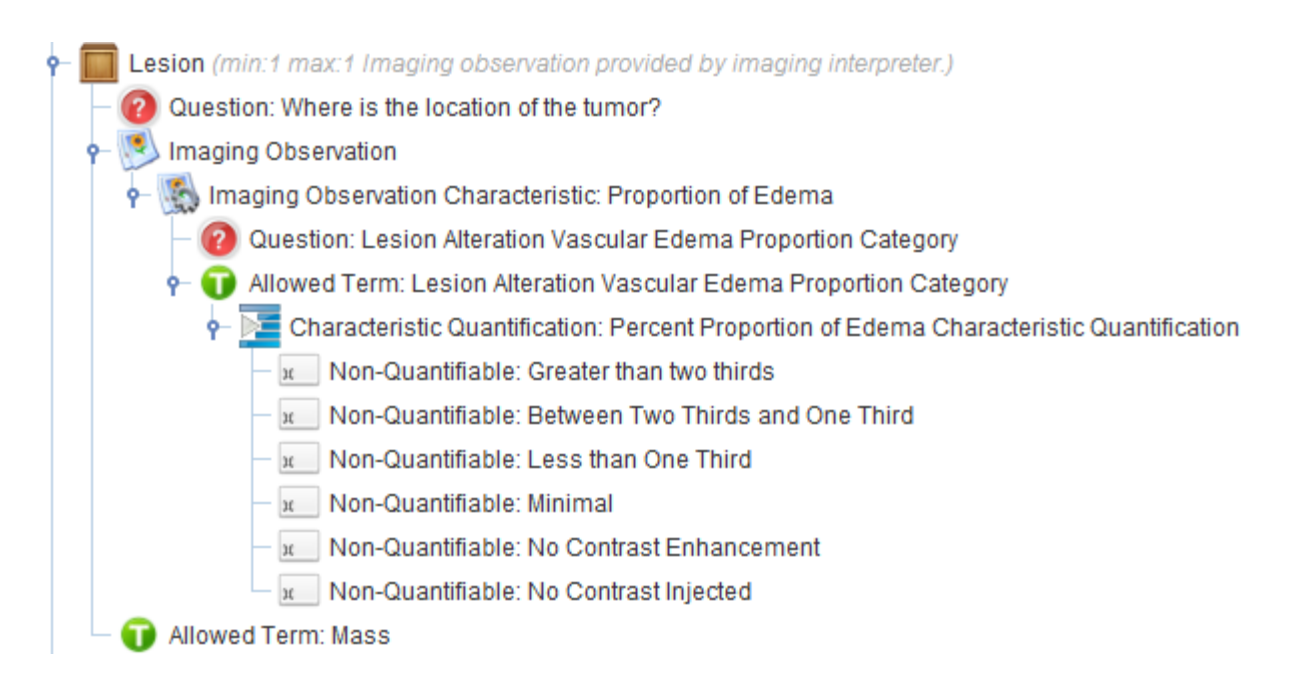

# **AIM Template – Inference**

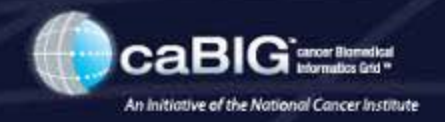

 $5$   $\sqrt{\text{OK}}$   $\text{Q}$  Cancel

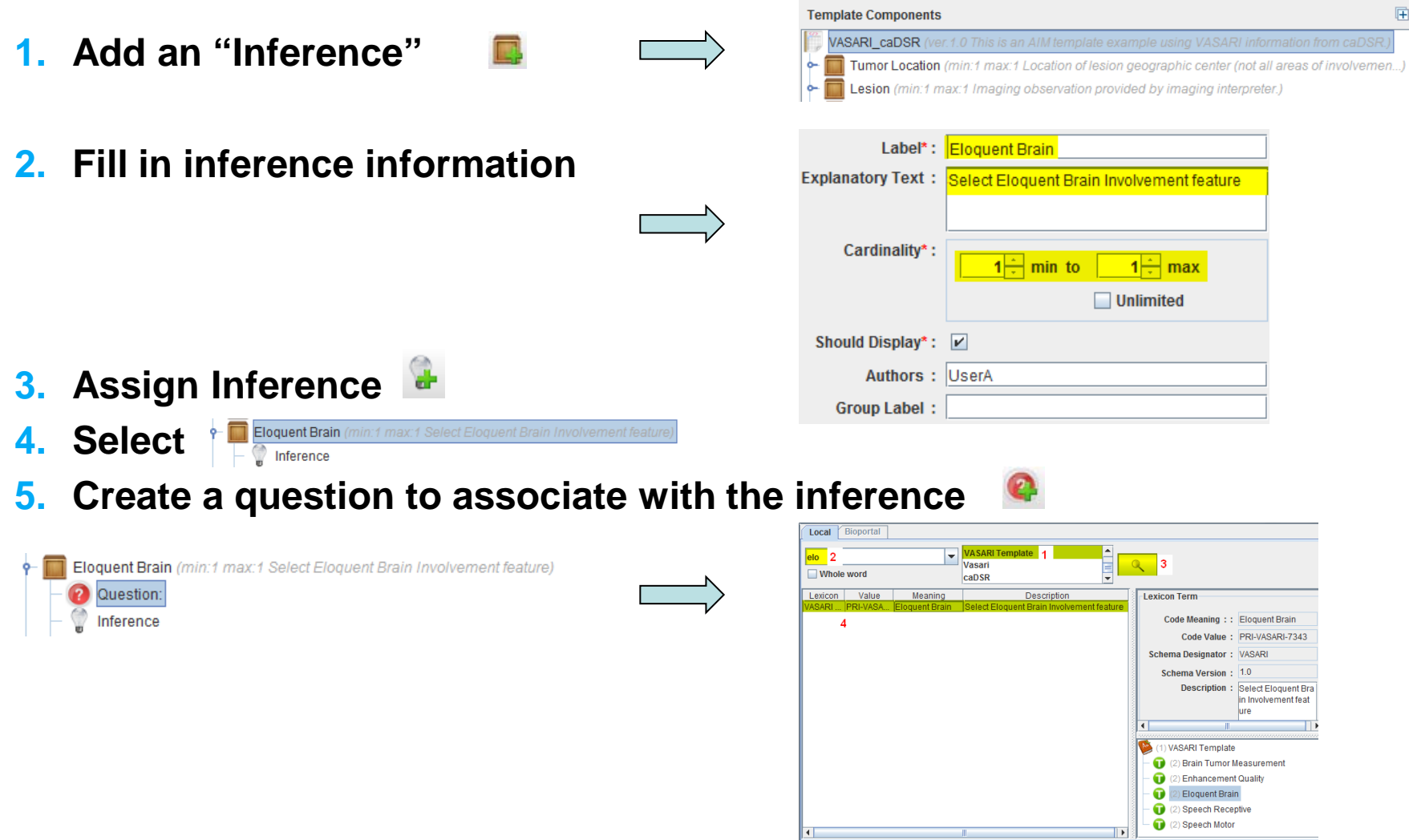

# **AIM Template – Inference (cont.)**

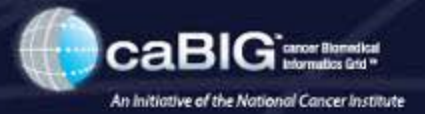

**6. Continue to add "Allowed Term"**

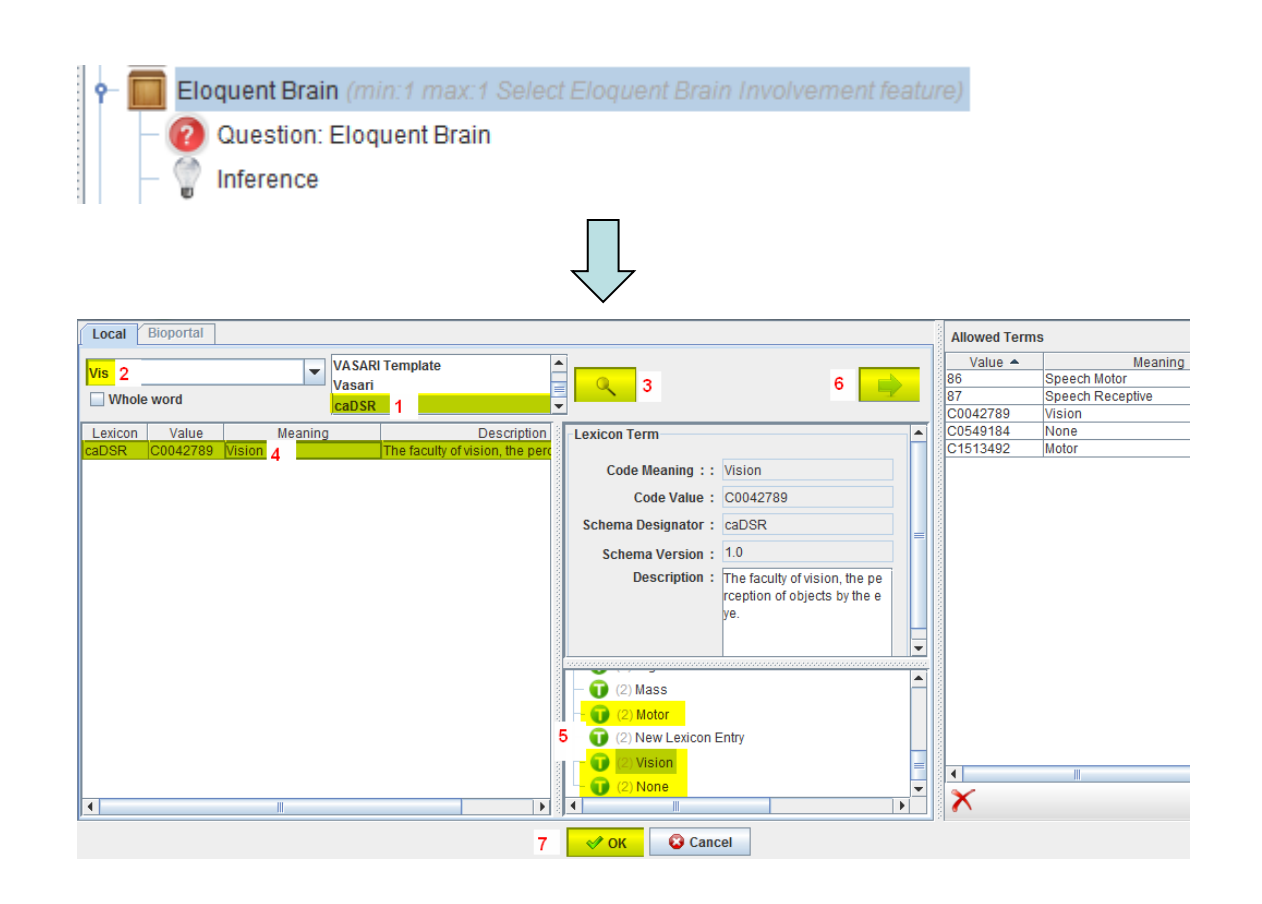

# **AIM Template – Markup – Longest Diameter**

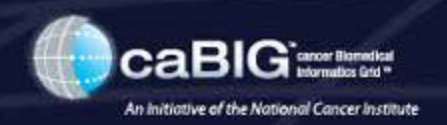

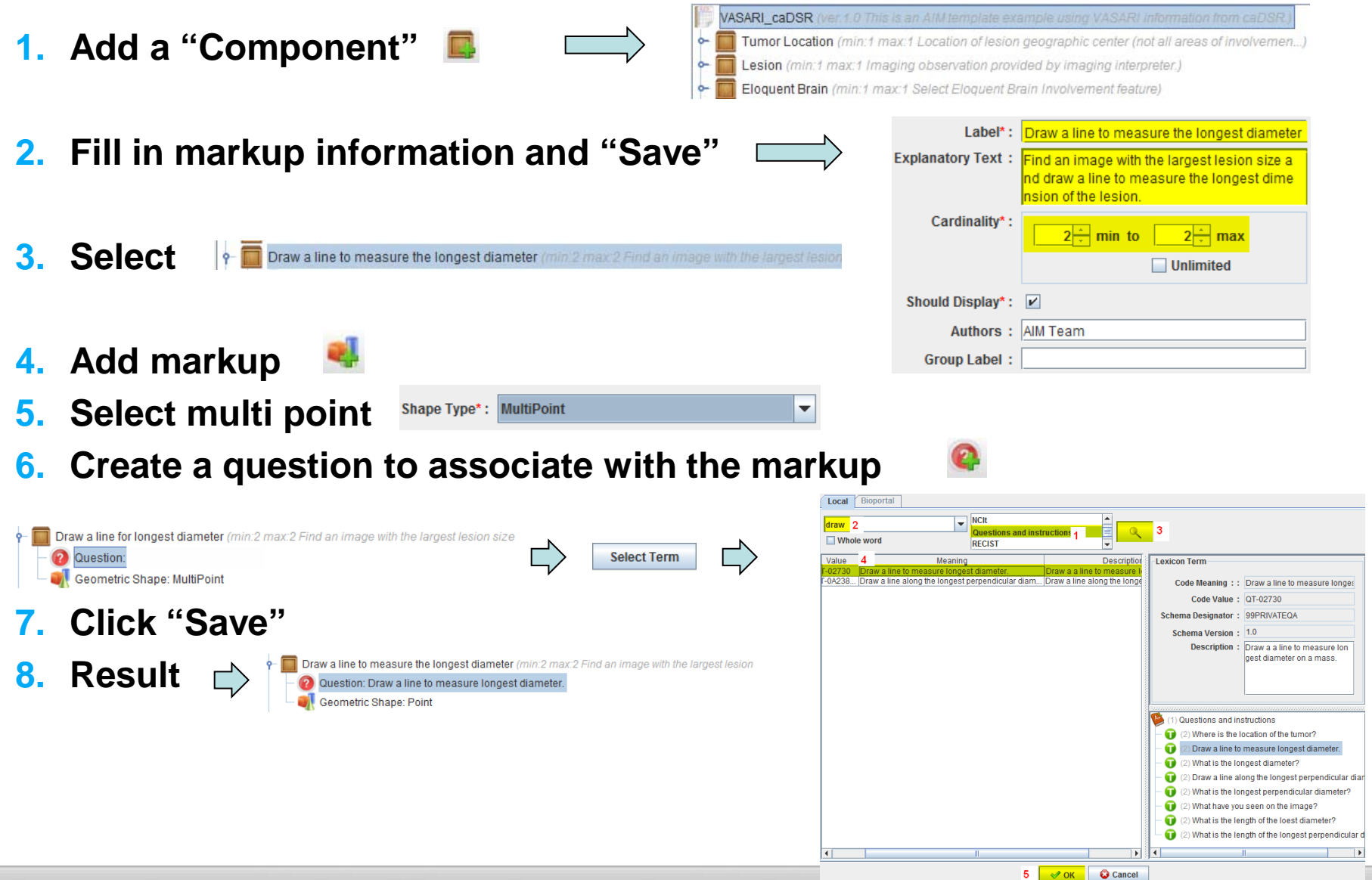

# **AIM Template – Markup – Longest Perpendicular Diameter**

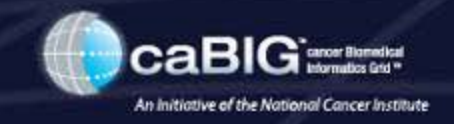

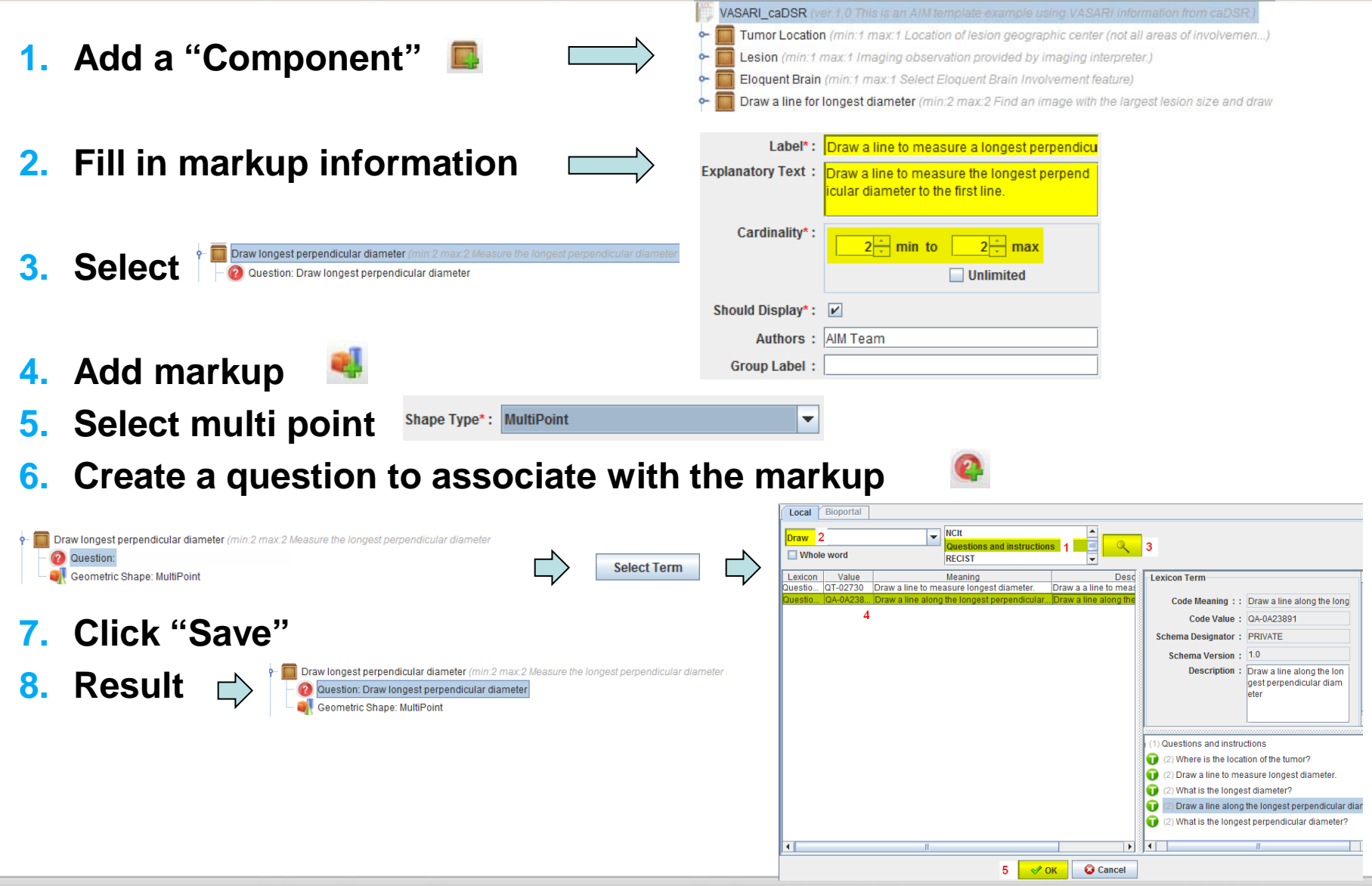

# **AIM Template – Label Template for Searching Purposes (Body Part)**

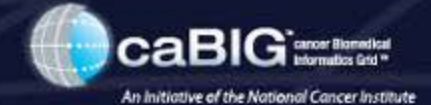

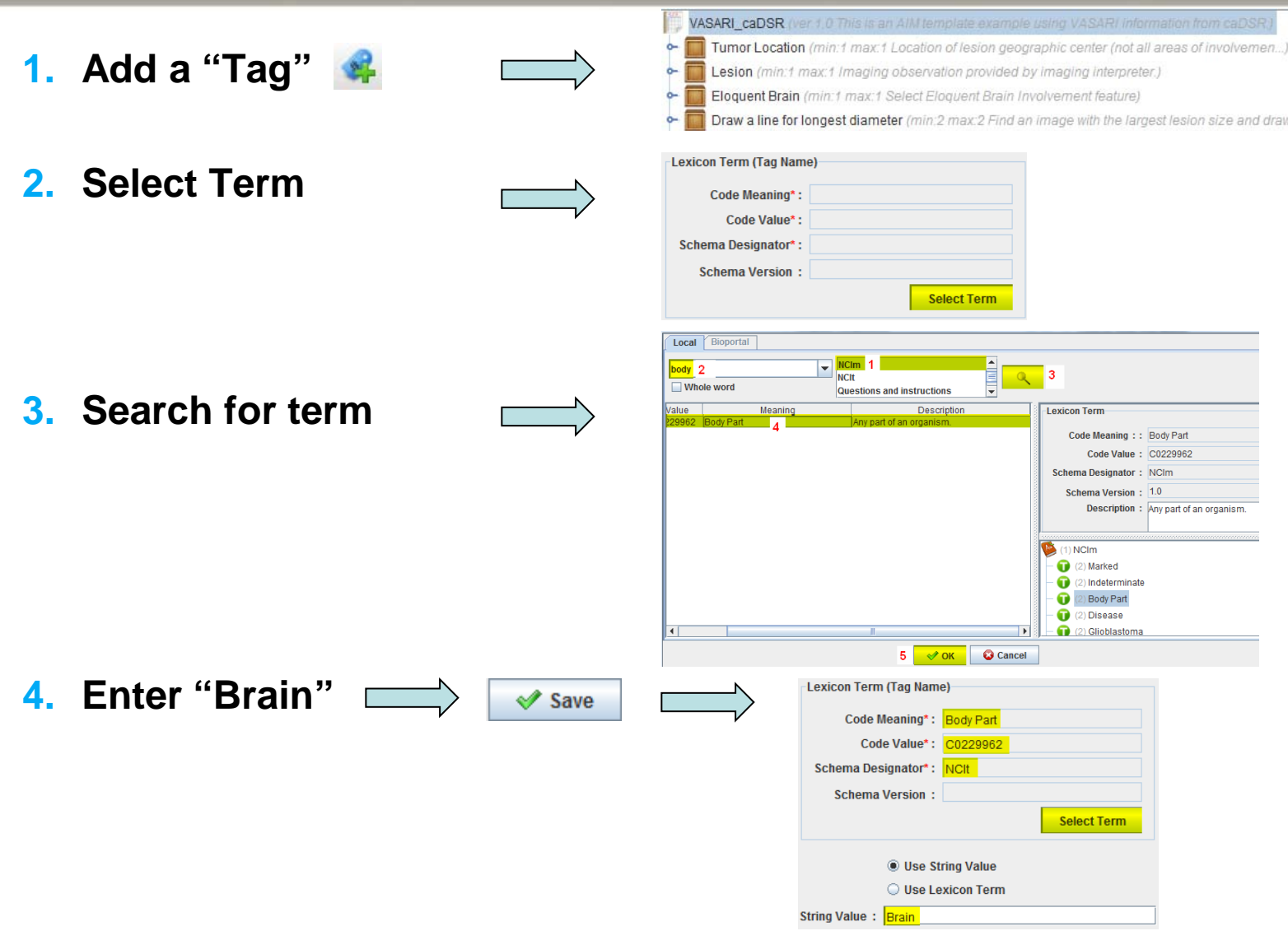

# **AIM Template – Label Template for Searching Purposes (Disease)**

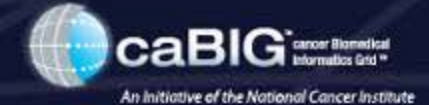

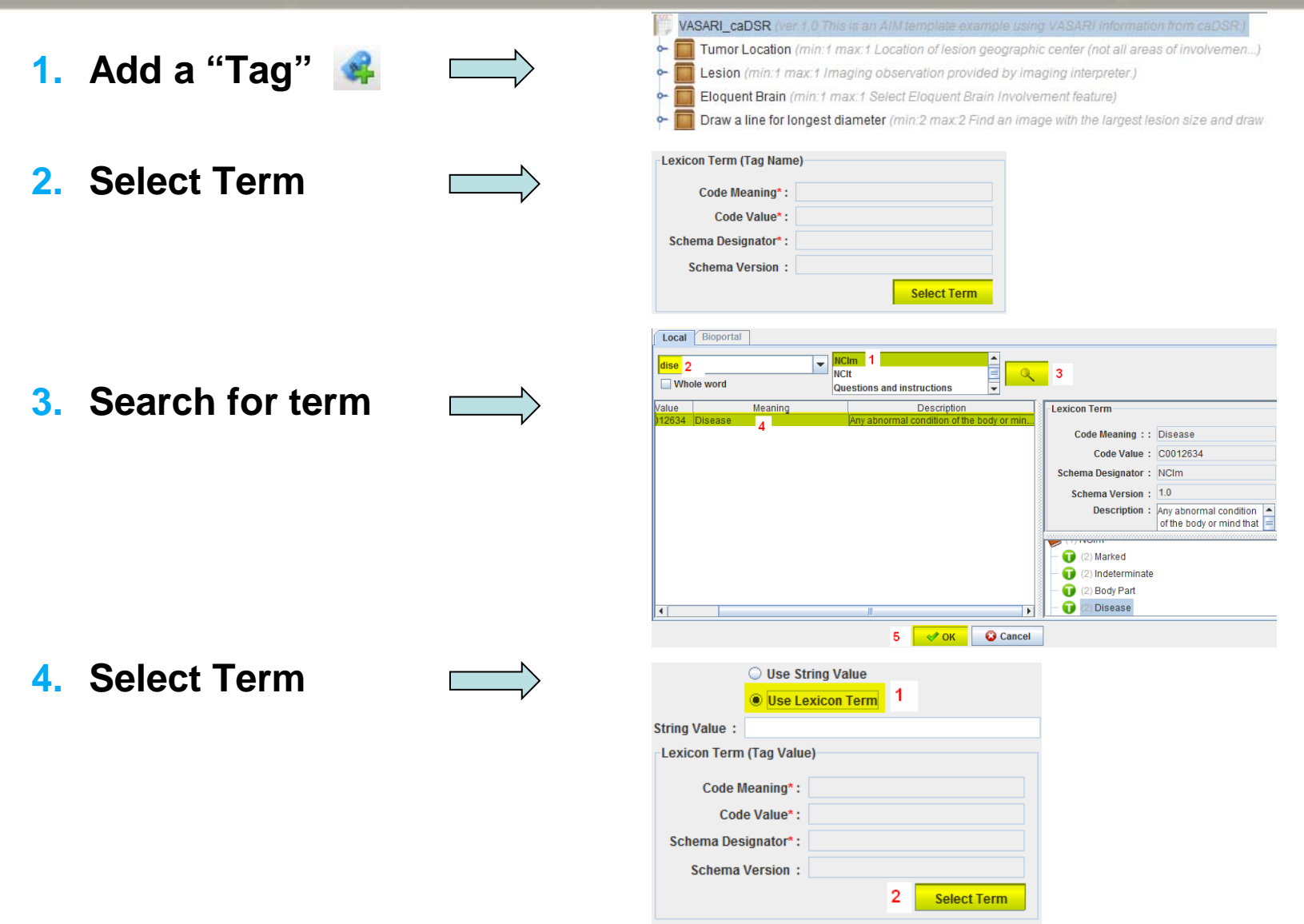

# **AIM Template – Label Template for Searching Purposes (Disease, cont.)**

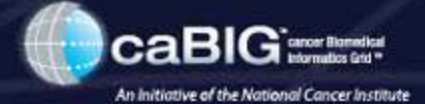

**1. Search for term**

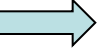

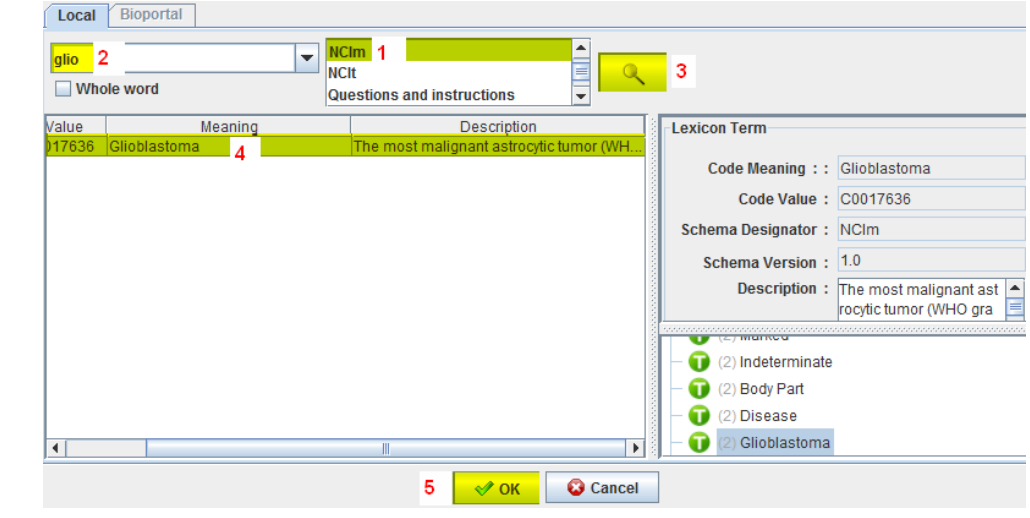

#### **2. Click "Save"**

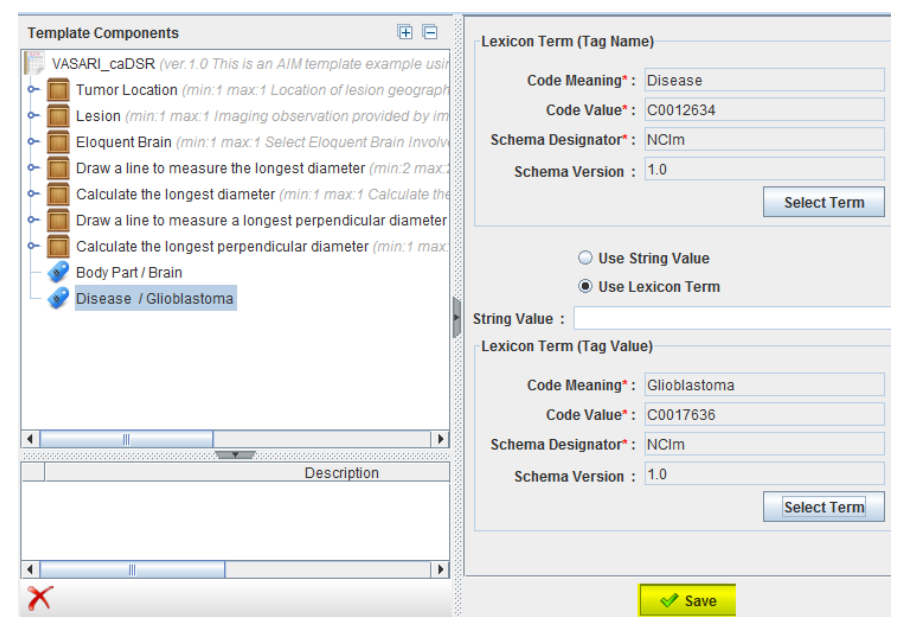

# **ATB Import and Export**

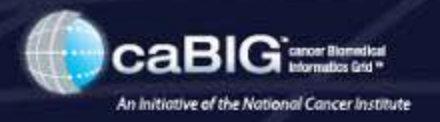

- **Import AIM templates from local computer**
	- Select a template group to import

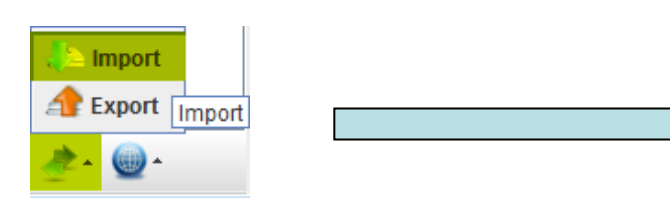

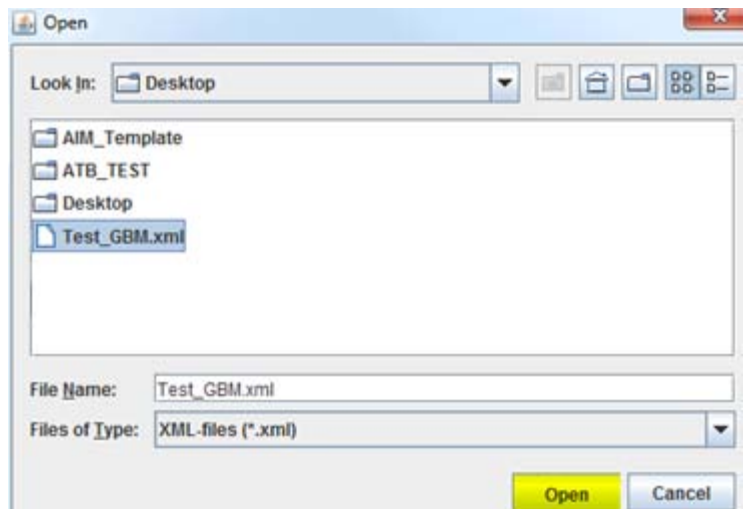

- **Store AIM templates on local computer**
	- Select a template group to export
	- Export template groups

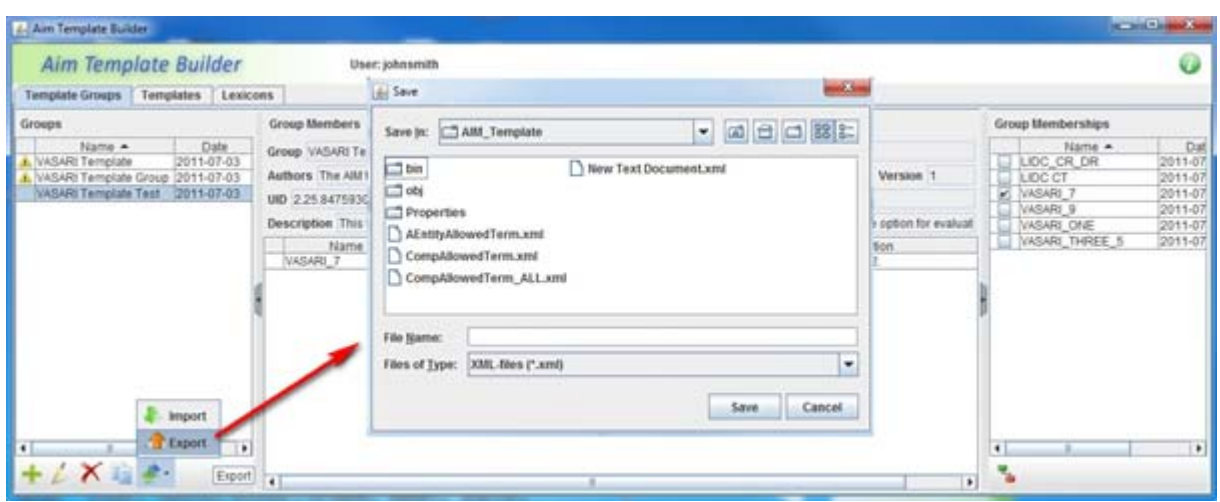

# **Working with ATB and ATS – Search**

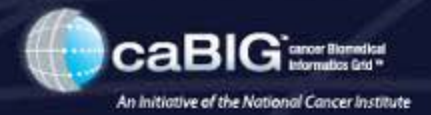

• **Search AIM templates from ATS**

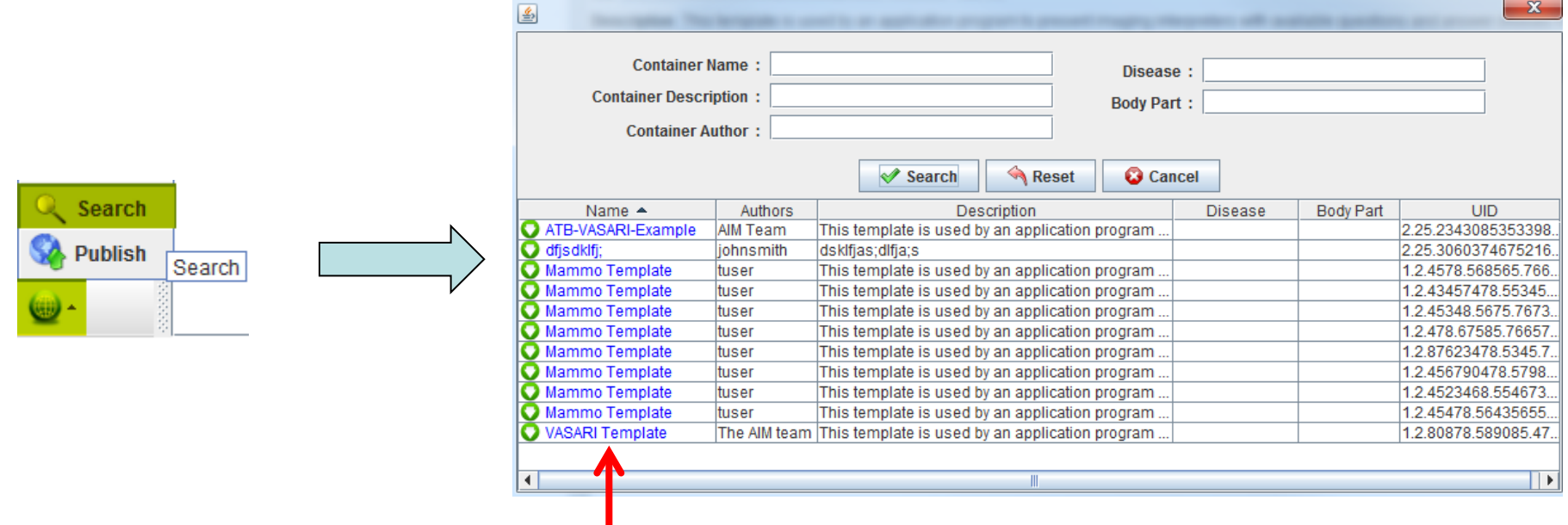

#### **Click to import a template**

# **Working with ATB and ATS – Publish**

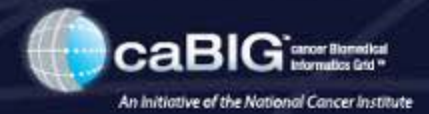

#### • **Select a template group**

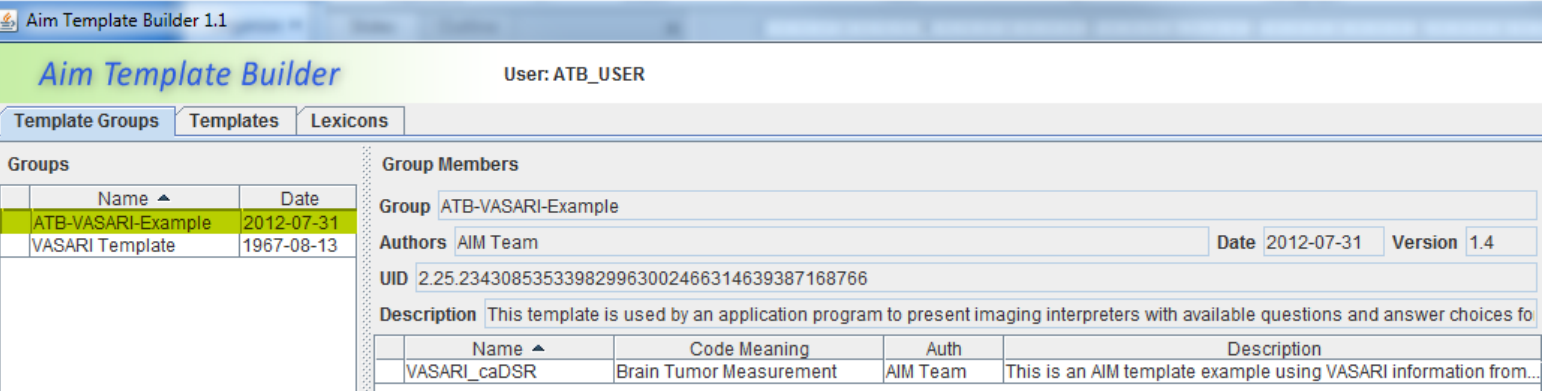

Q Search

• **Publish the selected template to ATS**

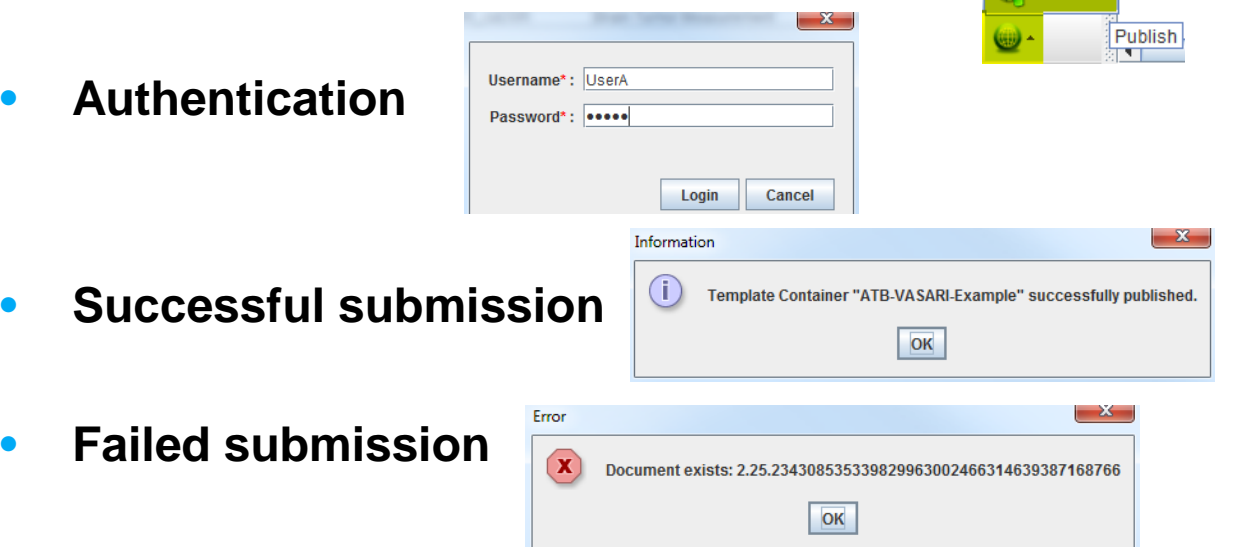

# **AIM Template Service (ATS)**

![](_page_45_Picture_1.jpeg)

**AIM Template Service is an Internet application created for storing, downloading, sharing and searching AIM templates. It has a web browser interface for users to interact with.** 

**ATS will be hosted at [http://imaging.fsm.northwestern.edu.](http://imaging.fsm.northwestern.edu/)** 

# **ATS – Web Interface – Login**

![](_page_46_Picture_1.jpeg)

- **Web browser access** 
	- Use an account

![](_page_46_Picture_4.jpeg)

#### **AIM Template Service**

![](_page_46_Figure_6.jpeg)

• Login as Guest

![](_page_46_Picture_8.jpeg)

#### **AIM Template Service**

![](_page_46_Picture_54.jpeg)

# **ATS – Publish a Template**

![](_page_47_Picture_1.jpeg)

![](_page_47_Picture_2.jpeg)

# **ATS – Search and Download a Template Group**

![](_page_48_Picture_1.jpeg)

• **Search a template**

#### **Template Group Search**

![](_page_48_Picture_41.jpeg)

![](_page_48_Picture_5.jpeg)

![](_page_48_Picture_42.jpeg)

#### • **Download a template**

• Browser setting dependence

![](_page_48_Picture_43.jpeg)

# **ATS – Search and Download a Template**

![](_page_49_Picture_1.jpeg)

• **Search a template**

![](_page_49_Picture_34.jpeg)

**Template Search** 

- **Download a template**
	- Browser setting dependence

![](_page_49_Picture_35.jpeg)

# **ATS – Administrative Function**

![](_page_50_Picture_1.jpeg)

![](_page_50_Picture_39.jpeg)

• **Share a template (defaults to "public")** 

![](_page_50_Figure_4.jpeg)

# **Feature Requests and Bug Reporting**

![](_page_51_Picture_1.jpeg)

- **AIM Workstation JIRA**
	- <https://tracker.nci.nih.gov/browse/AIMWS>
- **AIM Template Builder and Service JIRA**
	- <https://tracker.nci.nih.gov/browse/AIMES>
- **HELP ?**
	- FAQ
		- <https://cabig-kc.nci.nih.gov/Imaging/forums/>

![](_page_51_Picture_50.jpeg)

![](_page_52_Picture_0.jpeg)

![](_page_52_Picture_1.jpeg)

**AIM workstation 3.0.x is a reference implementation of AIM 3.0 model on an open source ClearCanvas workstation version 2 SP1. It can import AIM templates created by ATB. It is capable of creating AIM Image Annotation from an AIM template and stores it as AIM XML or AIM DICOM SR document s.** 

# **AIM on ClearCanvas Workstation 3.0.4.x**

![](_page_53_Picture_1.jpeg)

- Software download
	- [https://gforge.nci.nih.gov/frs/download.php/9706/AIM\\_WS\\_3.0.4.3.rar](http://gforge.nci.nih.gov/frs/download.php/9541/AIM_WS_3.0.4.rar)
- User's manual
	- [https://wiki.nci.nih.gov/display/AIM/AIM+on+ClearCanvas+Workstation+User%27s+Guide](https://wiki.nci.nih.gov/display/AIM/AIM+on+ClearCanvas+Workstation+User)
- Windows XP or above (32-bit mode)
- Existing ClearCanvas workstation needs to be removed
- Install the software as system administrator
- Support AIM version 3.0 model
- Support AIM Template schemas version 1 revisions 18, 19 and 23
	- [https://gforge.nci.nih.gov/frs/download.php/9544/AIMTemplate\\_v1rv23.zip](https://gforge.nci.nih.gov/frs/download.php/9544/AIMTemplate_v1rv23.zip)
	- [https://gforge.nci.nih.gov/frs/download.php/9551/AIMTemplate\\_v1rv19.zip](https://gforge.nci.nih.gov/frs/download.php/9551/AIMTemplate_v1rv19.zip)
	- [https://gforge.nci.nih.gov/frs/download.php/9133/AIMTemplate\\_v1rv18.rar](https://gforge.nci.nih.gov/frs/download.php/9133/AIMTemplate_v1rv18.rar)
- Update AIM Template GUI to support AIM Template schema revision 23
	- Display calculations and geometric shapes (markups)

# **AIM on ClearCanvas 3.0.4 (cont.)**

![](_page_54_Picture_1.jpeg)

### • **Configuration (Tools -> Options)**

- #1 stores AIM XML documents in a user-defined location
- #2 requires user to create markups with each annotation
- #3 specifies default folder to search for AIM Templates

![](_page_54_Picture_6.jpeg)

# **AIM on ClearCanvas 3.0.4 (cont.)**

![](_page_55_Picture_1.jpeg)

# • **Creating AIM**

- A. Open a study
- B. Select an image
- C. Create Markup ?
- D. #1 Activate AIM
- E. #2 Import a new template document
- F. #3 Select a template
- G. Fill in the template
- H. #4 Set user info ?
- I. #5 Create AIM annotation document

![](_page_55_Picture_71.jpeg)

**BODDHOMOGO**.

# **AIM on ClearCanvas 3.0.4 (cont.)**

![](_page_56_Picture_1.jpeg)

![](_page_56_Picture_8.jpeg)

![](_page_57_Picture_0.jpeg)

![](_page_57_Picture_1.jpeg)

# **Questions and Answers**

# **E-mail: [aimteam@northwestern.edu](mailto:aimteam@northwestern.edu)**

# **Acknowledgement**

![](_page_58_Picture_1.jpeg)

- **Justin Kirby and John Freymann (NCI, Cancer Imaging Program)**
	- **26 readers across 3 different multi-site TCGA projects**
	- **AIM Template contribution (a breast study)**
		- **Uploaded to ATS**
	- **Brain and renal study**
- **AIM Developers**
	- **Vladimir Kleper and Skip Talbot (ATB, ATS, AIM toolkit, AIM Workstation)**
	- **Alan Snyder (ATB 1.0 and ATS 1.0)**